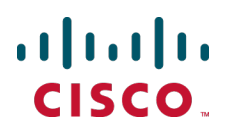

# **Microsoft Lync and Cisco Expressway**

Deployment Guide

# Cisco Expressway X8.1 Microsoft Lync 2010, Lync 2013

**D15067.01 December 2013**

# **Contents**

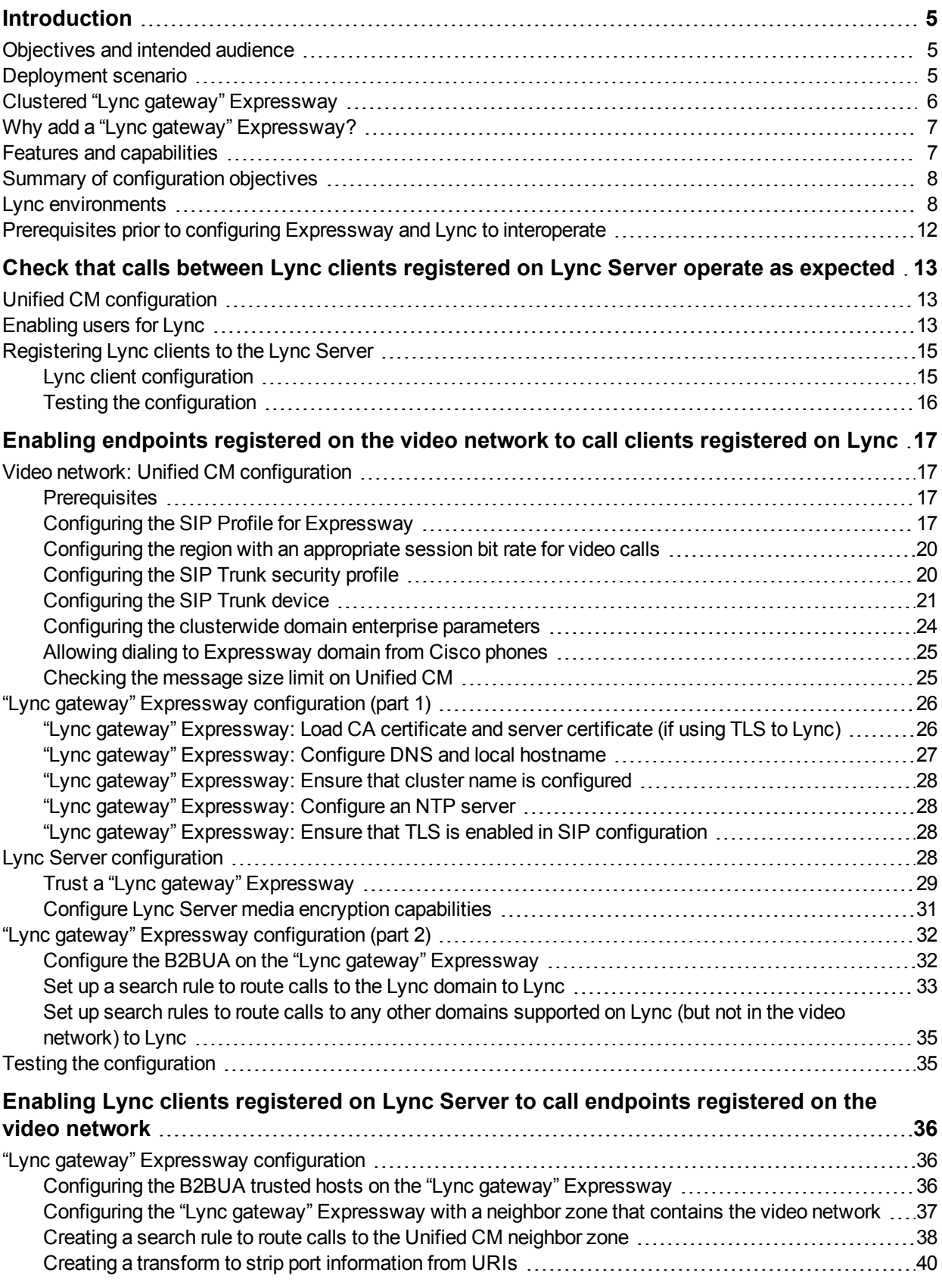

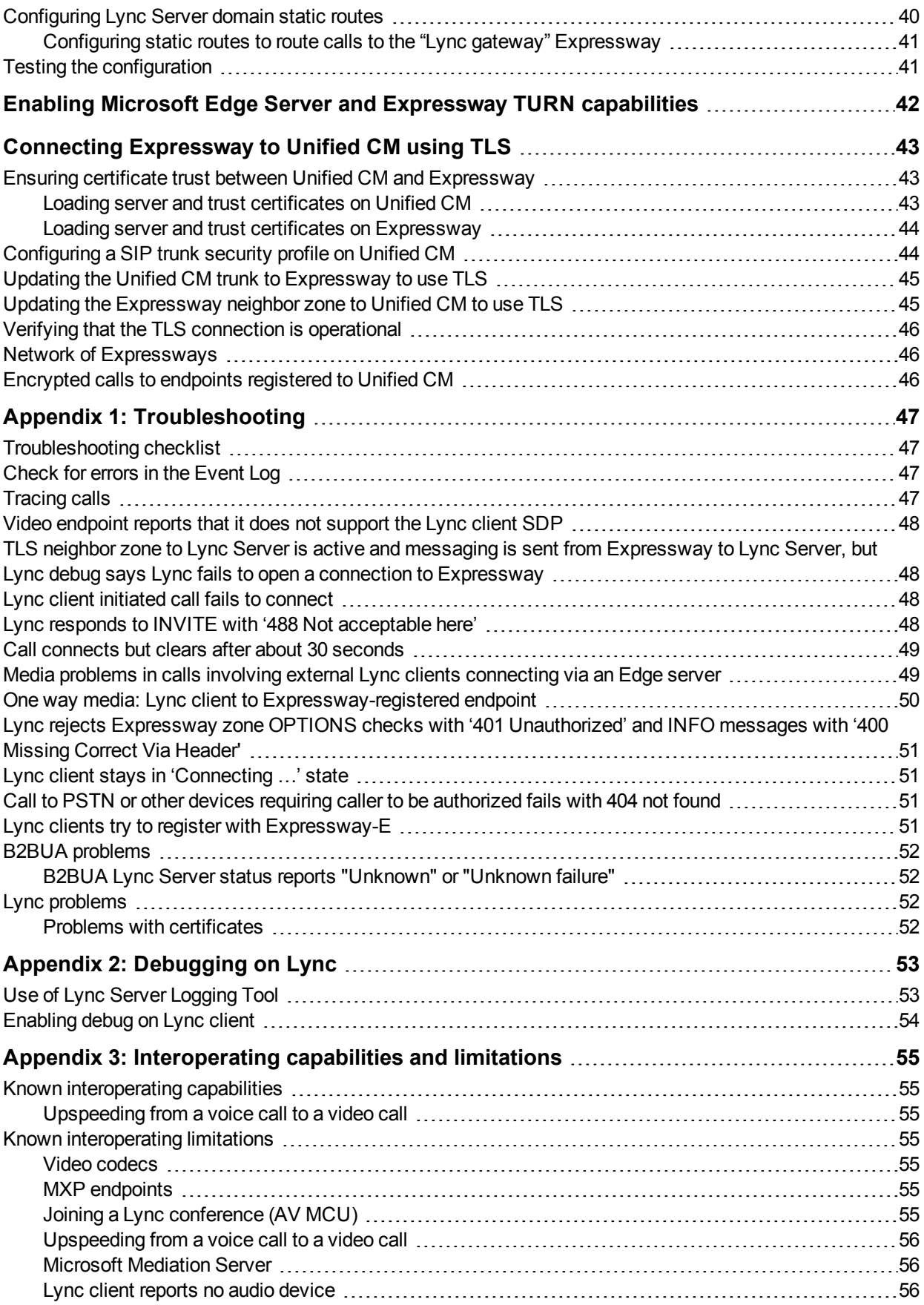

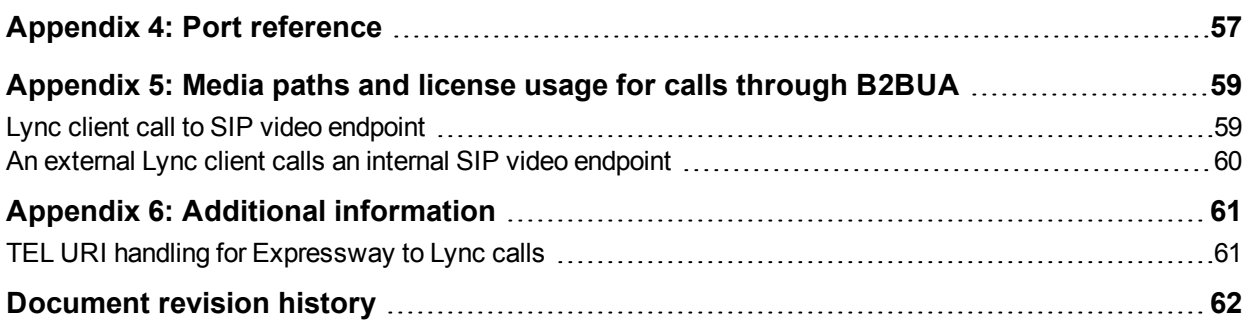

# <span id="page-4-0"></span>**Introduction**

### <span id="page-4-1"></span>**Objectives and intended audience**

This deployment guide describes how to configure a Cisco Expressway (Expressway) using the Back-2- Back-User-Agent (B2BUA) and Microsoft Lync 2010 / 2013 (Lync) to interwork.

<span id="page-4-2"></span>It also highlights the capabilities and limitations of interoperation of Expressway and Lync.

### **Deployment scenario**

A company is introducing a Lync environment into their network and is installing Microsoft Lync clients to provide messaging and presence capabilities for all staff. Integrating this with their existing video network, which handles their video conferencing, provides the ability for video endpoints to make calls to and receive calls from Lync clients.

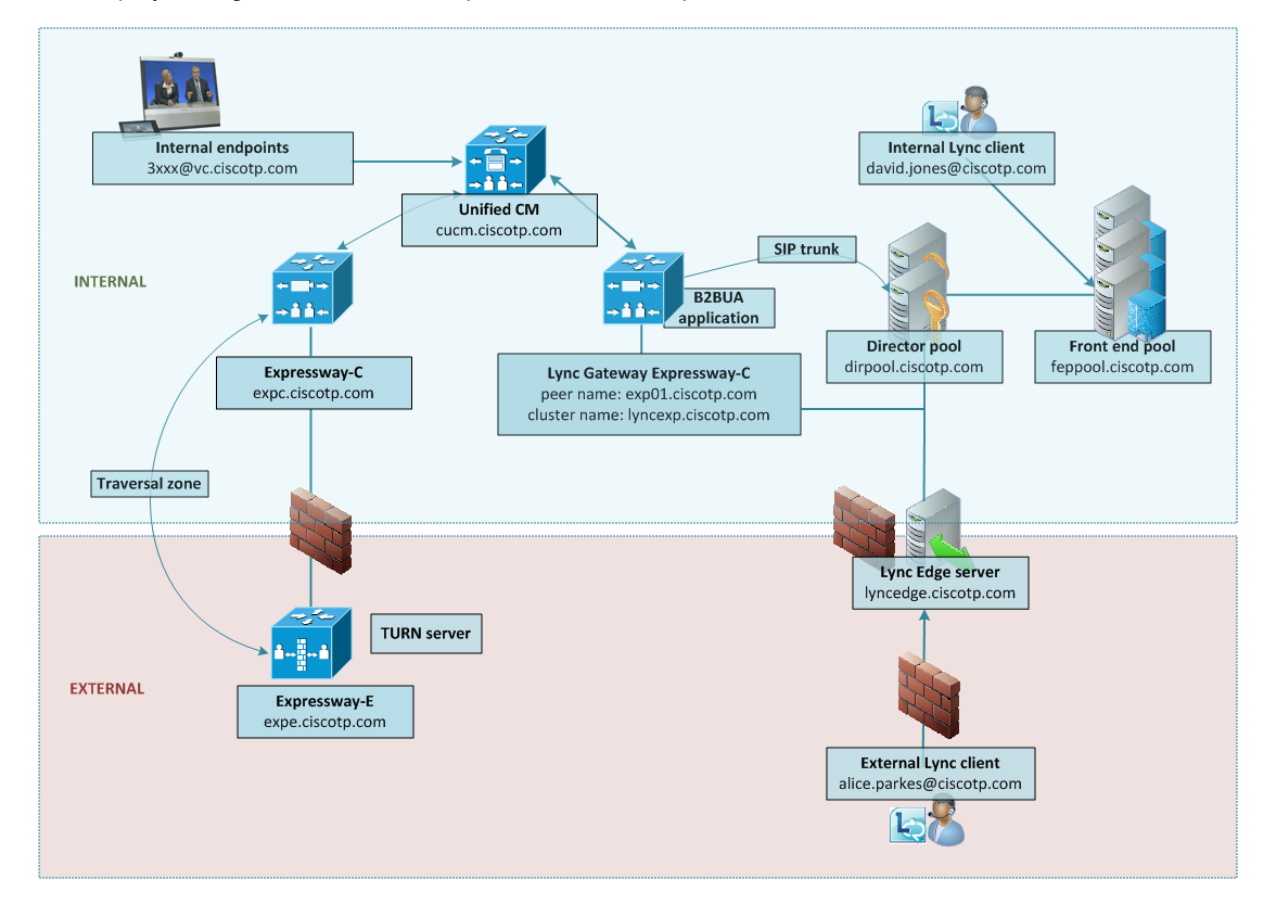

This deployment guide uses the example environment depicted below:

This guide describes how to configure:

- static routes to route calls from Lync to a "Lync gateway" Expressway
- the Expressway B2BUA to route calls to Lync
- **a** a SIP trunk between the "Lync gateway" Expressway and Unified CM

The basic configuration environment consists of the following elements:

Lync deployment with:

- n a pool of Front End Processors with FQDN feppool.ciscotp.com
- n a pool of Directors with FQDN dirpool.ciscotp.com
- n an Edge server with FQDN lyncedge.ciscotp.com
- users david.jones@ciscotp.com and alice.parkes@ciscotp.com (among others)

Cisco video deployment with:

- **Express Uync gateway Cisco Expressway-C (referred to as the "Lync gateway" Expressway) with peer FQDN** exp01.ciscotp.com and cluster FQDN lyncexp.ciscotp.com. The cluster FQDN must resolve to a list of DNS A-records including the IP addresses of all cluster peers (for round-robin operation).
- **DIMIGM** Unified CM with FQDN cucm.ciscotp.com
- Cisco Expressway-C with FQDN expc.ciscotp.com and Cisco Expressway-E with FQDN expe.ciscotp.com for TURN server support
- nternal video endpoints for video users david.jones and alice.parkes

In this scenario, dialing is typically carried out by users clicking on one of their buddies in the Lync contact list or by selecting a destination from an electronic address book on the video endpoint.

This guide describes how to connect Lync and a Unified CM via a "Lync gateway" Expressway using a SIP trunk across an IP network and static routes from Lync to the "Lync gateway" Expressway. The example presented uses the following setup:

- A Unified CM (or cluster of Unified CM peers) the "Lync gateway" Expressway to act as the link between the existing video network and Lync.
- n The Lync's SIP domain is ciscotp.com. The SIP domain for Lync need not be the same as the AD domain of Lync clients (the Lync login domain used in the login user name may be different from the SIP domain used in the sign-in address).
- $\blacksquare$  The Cisco video network's domain is vc.ciscotp.com (used for video device registrations).
- **Endpoints registered to the video network are provisioned by Unified CM and register with a DN in the** format 3xxx.
- <sup>n</sup> Lync clients registered to Lync are identified by URIs, for example:
	- David with a URI david.jones@ciscotp.com
	- Alice with a URI alice.parkes@ciscotp.com
- <sup>n</sup> Lync Front End Server is configured with a static domain route which routes URIs with the Expressway's video network domain (vc.ciscotp.com) to the Expressway. Care must be taken when using domain static routes; any traffic for that domain that Lync cannot handle locally will be routed to Expressway.

### <span id="page-5-0"></span>**Clustered "Lync gateway" Expressway**

When this document refers to a "Lync gateway" Expressway, a cluster of Expressways can also be used. The operation is functionally the same, but there is more capacity available.

Calls from Lync Server will typically arrive at a single Expressway in the cluster, as Lync Server will use the static domain routes, which has a single IP address for TCP connectivity and a single FQDN for TLS connectivity.

If using TLS and round-robin DNS for static route destinations, Lync Server may change the Expressway peer that it sends calls to, but only at a maximum rate of change of once per 5 seconds. Lync appears to keep sending all traffic to one Expressway unless it loses connection to that Expressway, and only then does it swap to another Expressway – so this provides resilience rather than load balancing.

### <span id="page-6-0"></span>**Why add a "Lync gateway" Expressway?**

The "Lync gateway" Expressway is an interface between an existing working video network and the Microsoft Lync environment. Using this gateway minimizes the changes that need to be made in the video network so as to introduce as few artifacts as possible when adding Lync interoperability to the video network.

Having dedicated Expressways for this "Lync gateway" operation limits the number of Expressways for which the **Microsoft Interoperability** option key needs to be purchased and enabled.

Lync Server can only send calls to a single FQDN (though this may have a round robin DNS address to support a cluster of Expressways for resilience) for calls via a static domain route defined in Lync Server.

Lync Server will only accept messages received from peers that it has been configured to trust. Having a dedicated "Lync gateway" Expressway or Expressway cluster also limits the number of trusted devices that need to be configured in Lync, as every device that sends SIP messages to Lync Server needs to be explicitly listed as a trusted host in Lync Server.

#### **Multiple "Lync gateway" Expressways per Lync domain**

Apart from when the Expressways are in a single "Lync gateway" cluster, this is not a recommended architecture as calls from one video endpoint to another video endpoint that is called via its Lync domain will get routed via Lync rather than directly through the video infrastructure; this will cause users to lose video functionality such as duo video and far end camera control, and also possibly lose encryption and video quality.

### <span id="page-6-1"></span>**Features and capabilities**

The interoperating capabilities of Expressway and Microsoft Lync 2010 are broadly the same as between Expressway and Lync 2013 except where specified in this document. X8.1 or later is compatible with both Lync 2010 and Lync 2013 clients registered to either Lync 2010 or Lync 2013 front end servers. The main differences in features and capabilities are summarized below.

#### **Microsoft Lync 2010**

The **Microsoft Interoperability** option key must be installed to enable encrypted calls to and from Microsoft Lync 2010 Server (for both native SIP calls and calls interworked from H.323). It is also required by the B2BUA when establishing ICE calls to Lync 2010 clients.

The B2BUA can use the Cisco AM GW to transcode between standard codecs (such as H.264) and Microsoft RT Video and RT Audio to allow high definition calls between Microsoft Lync 2010 clients and Cisco endpoints.

#### **Microsoft Lync 2013**

The B2BUA provides interworking between standard H.264 AVC and Lync 2013's H.264UC SVC codec. You can still configure the B2BUA to use Cisco AM GW transcoders with Lync 2013, but it is not necessary and we recommend that they are not deployed with Lync 2013.

Lync 2013 no longer supports H.263, so X8.1 or later software is required to interoperate successfully with Lync 2013.

The **Microsoft Interoperability** option key is required for all types of communication with Lync 2013.

#### **Microsoft Lync B2BUA interoperating capabilities**

When using the Microsoft Lync B2BUA:

- Domain static routes are set up on Lync Server to route calls to domains in the video network.
- Search rules are set up on Expressway to route calls to Lync domains.
- **Example 2** Lync Server accepts and handles call hold (and resume) requests.
- **I** Lync clients can be the object of a transfer (even if there is an AM gateway involved in the call).
- Calls to Microsoft Mediation Servers work from endpoints in the Expressway video network for SIP initiated calls, but do not work for calls interworked from H.323 (unless the workaround specified in Appendix 3: [Interoperating](#page-54-0) capabilities and limitations [p.55] is implemented).
- <sup>n</sup> Lync systems may use hardware load balancers for resilience and capacity.
- A "Lync gateway" Expressway (or Expressway cluster) can communicate to Lync via Lync Director.
- Media encryption (SRTP) is supported when TLS is used between Expressway and Lync and the **Microsoft Interoperability** option key is added to the "Lync gateway" Expressway.
- **SIP signaling and RTP media is always routed via the B2BUA application for calls involving Lync clients.** Each B2BUA application (one application per Expressway) can handle 100 simultaneous calls between Lync and the Expressway video environment. However, a call involving Cisco AM GW will consume two B2BUA call resources.

### <span id="page-7-0"></span>**Summary of configuration objectives**

This document describes how to configure Lync and the Expressway in B2BUA mode to enable calls from:

- <sup>n</sup> Microsoft Lync clients registered on Lync Server to other Lync clients registered on that Lync Server.
- **SIP video endpoints registered to Unified CM in the video network to Lync clients registered on Lync.**
- <span id="page-7-1"></span>**EXECT** Lync clients registered on Lync Server to video endpoints registered in the video network.

### **Lync environments**

Lync environments have a number of building blocks, and so they may be constructed in many ways. A full scale Lync deployment is likely to use Lync Director, Hardware Load Balancers (HLBs), Front End Processors (FEPs) in enterprise pools, and a redundant AD server.

For Lync installations, Microsoft recommend that DNS may be used in place of hardware load balancing for routing SIP traffic. Microsoft guidance can be found at [http://technet.microsoft.com/en](http://technet.microsoft.com/en-us/library/gg398634.aspx)us/library/gg398634.aspx.

An example architecture is shown below:

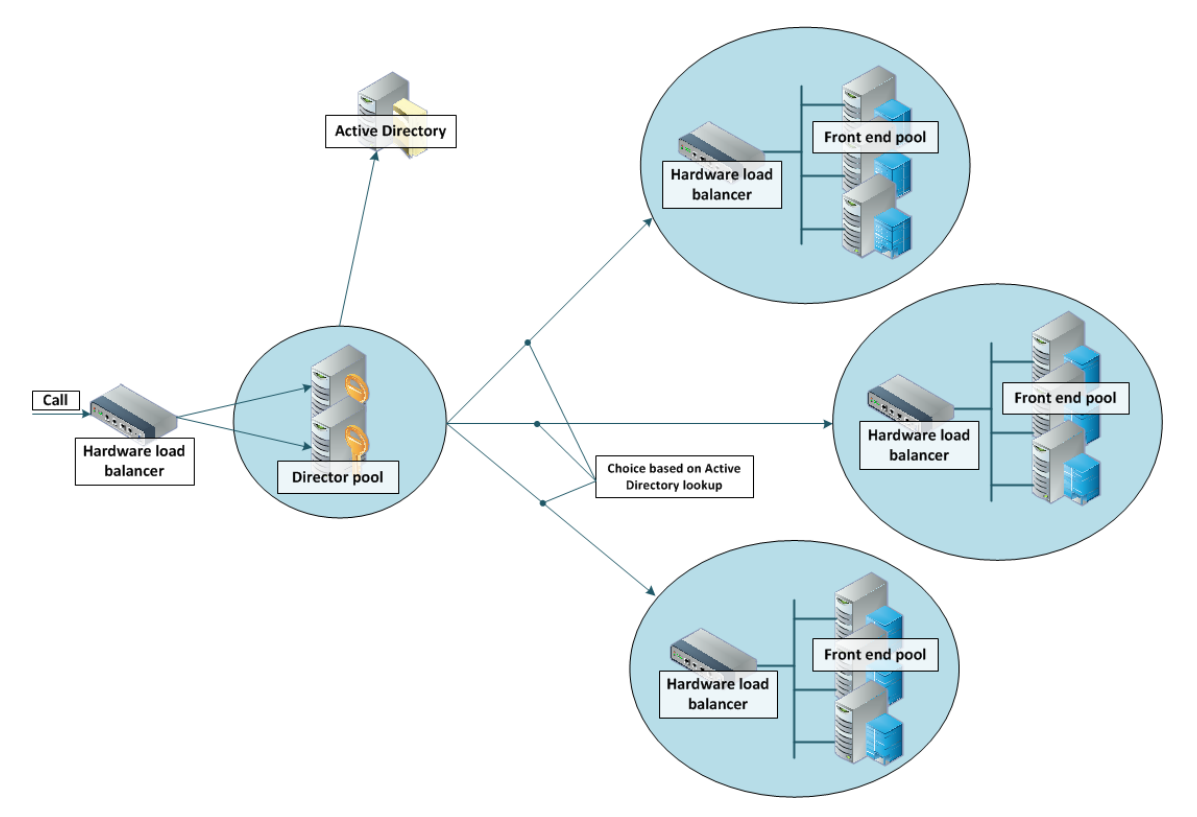

A smaller deployment may not use Lync Director servers, but may just use a Hardware Load Balancer in front of a set of Front End Processors.

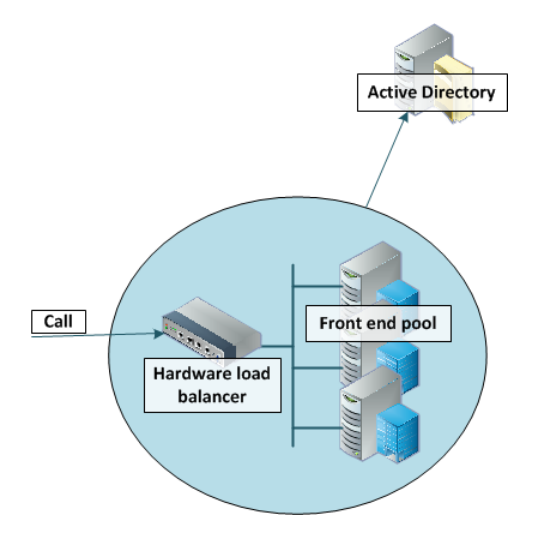

A Lync environment may use DNS instead of the Hardware Load Balancer, for example:

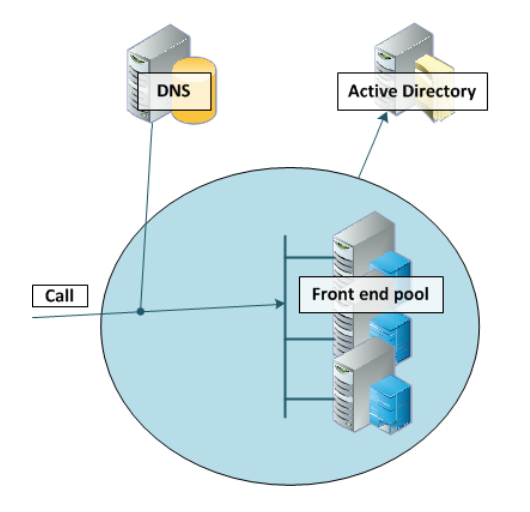

Note that Lync requires that the AD server and FEP are on separate machines.

Lync deployments may also contain Edge servers to allow Lync clients to register from outside the local network through the Edge server to Lync. Communicating with Lync devices outside the edge server requires both the Edge Server and the Expressway-E connecting to the public Internet. (Calls involving a Microsoft Edge server require the Expressway to have the **Microsoft Interoperability** option key installed, as this key allows for ICE to be used for media connectivity, which is required in the following scenario.)

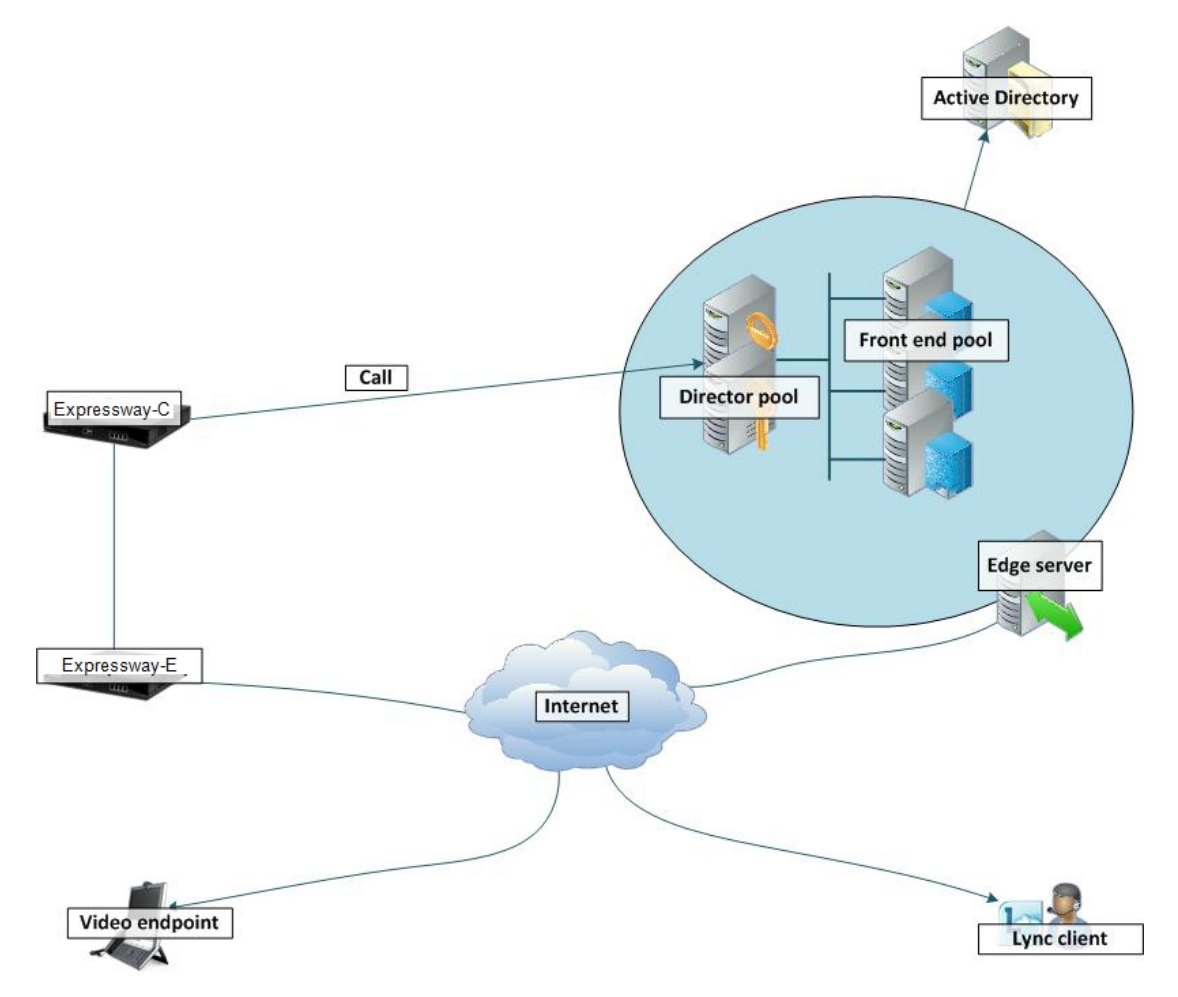

In any deployment with Expressway and Lync:

- n In Lync, traffic sent via a static SIP route is either sent directly from a FEP to the Expressway, or from a FEP via a Director and to the Expressway.
- <sup>n</sup> If the Lync environment is fronted by a Hardware Load Balancer in front of Lync Directors then calls to and from the video network will go via the Directors; they will not be routed directly to or from the FEPs:
	- Lync Directors should trust the "Lync gateway" Expressway(s).
	- Lync Directors should route the video network domain (vc.ciscotp.com) to the "Lync gateway" Expressway cluster FQDN.
	- Depending on Lync configuration, FEPs may route SIP traffic directly to the Expressway, or they may route the traffic through a Director pool.
- If the Lync environment is fronted by a single Lync Director then calls to and from the video network will go via that Director; they will not be routed directly to or from the FEPs:
	- Lync Directors should trust the "Lync gateway" Expressway(s).
	- Lync Directors should route the video network domain (vc.ciscotp.com) to the "Lync gateway" Expressway cluster FQDN.
	- Depending on Lync configuration, FEPs may route SIP traffic directly to the Expressway, or they may route the traffic through a Director pool.
- If the Lync environment has no Lync Director but a Hardware Load Balancer in front of Front End Processor pool(s) then configure the pool(s) (not each FEP):
	- The FEP pools should trust the "Lync gateway" Expressway(s).
	- All FEP pools should route the video network domain (vc.ciscotp.com) to the "Lync gateway" Expressway cluster FQDN.

Configuring the pool ensures that the same configuration is applied to every FEP in the pool.

- $\blacksquare$  If Lync is a single FEP then that FEP should be configured:
	- The single FEP should trust the "Lync gateway" Expressway(s).
	- The single FEP should route the video network domain (vc.ciscotp.com) to the "Lync gateway" Expressway cluster FQDN.

We recommend that you use a Expressway cluster FQDN (e.g. lyncexp.ciscotp.com) rather than an individual Expressway peer (even if it is a "cluster" of one). If you configure a Trusted Application Pool (Cluster FQDN), you can always add peer FQDNs (Expressway peers) to the Application pool later without requiring to remove the existing search rules, static routes or Trusted Applications in the Lync Server.

"Lync gateway" Expressway should be configured such that:

- If the Lync environment is fronted by a Hardware Load Balancer in front of Lync Directors then the B2BUA should be configured to route calls for Lync to the Hardware Load Balancer, and receive calls from either of the Lync Directors:
	- The "Lync gateway" B2BUA needs to specify the Hardware Load Balancer as the Lync signaling destination address.
	- The "Lync gateway" B2BUA needs to include the addresses of both Lync Directors as trusted hosts (and any FEPs which might send traffic directly to the B2BUA).
	- Search rules that route calls to Lync will target the B2BUA neighbor zone.
- If the Lync environment is fronted by a Lync Director or a pool of directors, then the B2BUA should be configured to route calls for Lync to the Lync Director, and receive calls from the Lync Director:
	- The "Lync gateway" B2BUA needs to specify the Lync Director (pool) as the Lync signaling destination address.
	- The "Lync gateway" B2BUA needs to include the address of each individual Lync Director as a trusted host (and any FEPs which might send traffic directly to the B2BUA).
	- Search rules that route calls to Lync will target the B2BUA neighbor zone.
- If the Lync environment has no Lync Director but a Hardware Load Balancer in front of Front End Processors then the B2BUA should be configured to route calls for Lync to the Hardware Load Balancer, and receive calls from any of the FEPs:
	- The "Lync gateway" B2BUA needs to specify the Hardware Load Balancer as the Lync signaling destination address.
	- The "Lync gateway" B2BUA needs to include the addresses all of the Lync FEPs as trusted hosts.
	- Search rules that route calls to Lync will target the B2BUA neighbor zone.
- If Lync is a single FEP then the B2BUA should be configured to route calls for Lync to the single FEP directly, and receive calls from that FEP:
	- The "Lync gateway" B2BUA needs to specify the FEP as the Lync signaling destination address.
	- The "Lync gateway" B2BUA needs to include the address of the FEP as a trusted host.
	- Search rules that route calls to Lync will target the B2BUA neighbor zone.

### <span id="page-11-0"></span>**Prerequisites prior to configuring Expressway and Lync to interoperate**

Before configuring the video network and the Lync environment to interwork, make sure that:

- $\blacksquare$  The "Lync gateway" Expressway (cluster peers) are running X8.1 code (or later)
- <sup>n</sup> The "Lync gateway" Expressway (cluster peers) have a rich media sessions option key applied.
- The version of Lync is Lync 2010 or Lync 2013.
- **Lync is configured and operational and access is available to Active Directory for managing users.**
- The FQDN of all Lync servers is resolvable via the DNS server that the "Lync gateway" Expressway is configured to use (this should be the DNS server used by Lync).
- The FQDNs of each of the "Lync gateway" Expressways and if clustered, the FQDN of the "Lync gateway" cluster must be resolvable via DNS (with round-robin A-records).
- Validation of the Front End Servers on all Lync Directors and Lync FEPs must show no errors. Use the Topology Validation Tool which can be found in the Lync Resource Toolkit.
- **If TLS is to be used (recommended) ensure that the DNS server supports reverse DNS lookup (often** supported using PTR records).

# <span id="page-12-0"></span>**Check that calls between Lync clients registered on Lync Server operate as expected**

<span id="page-12-1"></span>The configuration described in this section should already be in place and operational.

### **Unified CM configuration**

No configuration is required on Unified CM for endpoints registered on Lync to call other endpoints registered on Lync Server.

### <span id="page-12-2"></span>**Enabling users for Lync**

By default, Active Directory users are not Lync enabled. Check that users required to support Lync are enabled to do so, and if not enable them. This can be done both by Lync Server Control Panel or through Windows PowerShell commands (using Lync 2010 as an example):

- 1. Bring up the Lync Server Control Panel (either from the start menu select Lync Server Control Panel, or if there is a desktop icon double click it).
- 2. On Lync Server Control Panel go to the **Users** menu: you can see users already enabled for communication server.

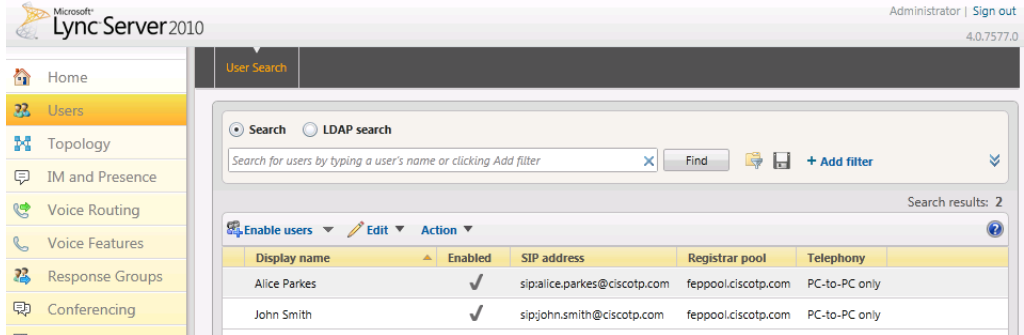

To add a new user:

1. Select **Enable users** and click **Add**.

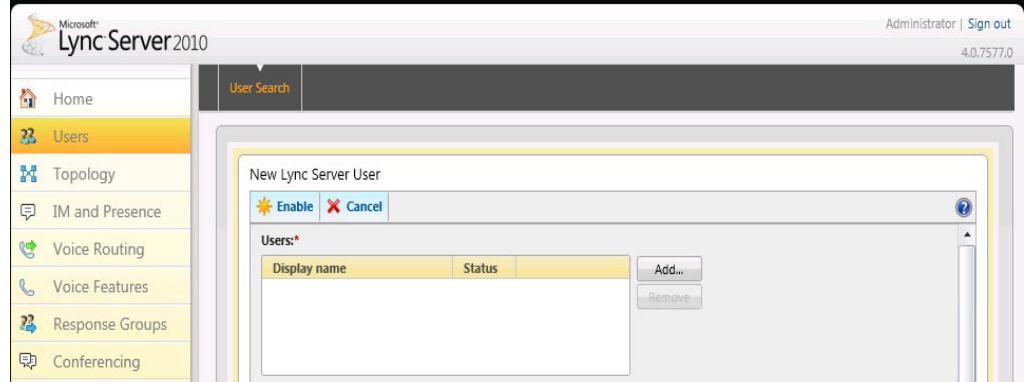

2. Search for and select the user (in this example, David Jones) Note: to find the user it must already have been defined in Active Directory.

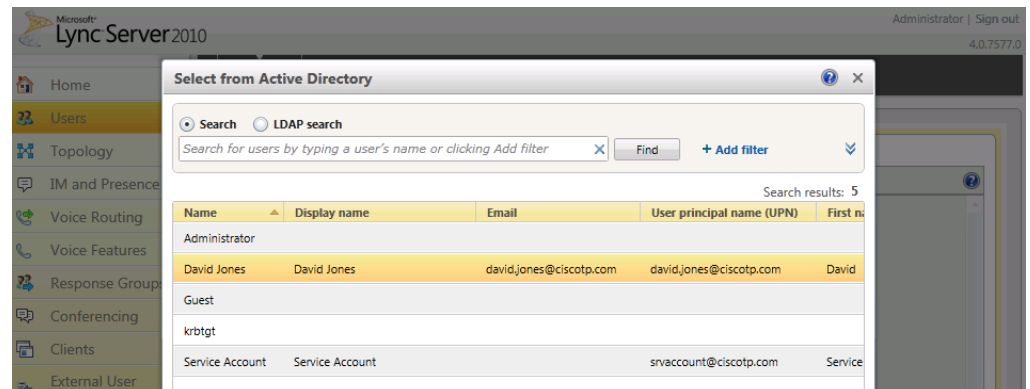

- 3. Select the communication server pool to assign to the user.
- 4. Select your preferred method to **Generate user's SIP URI**.
- 5. Select the user's **Telephony** type.

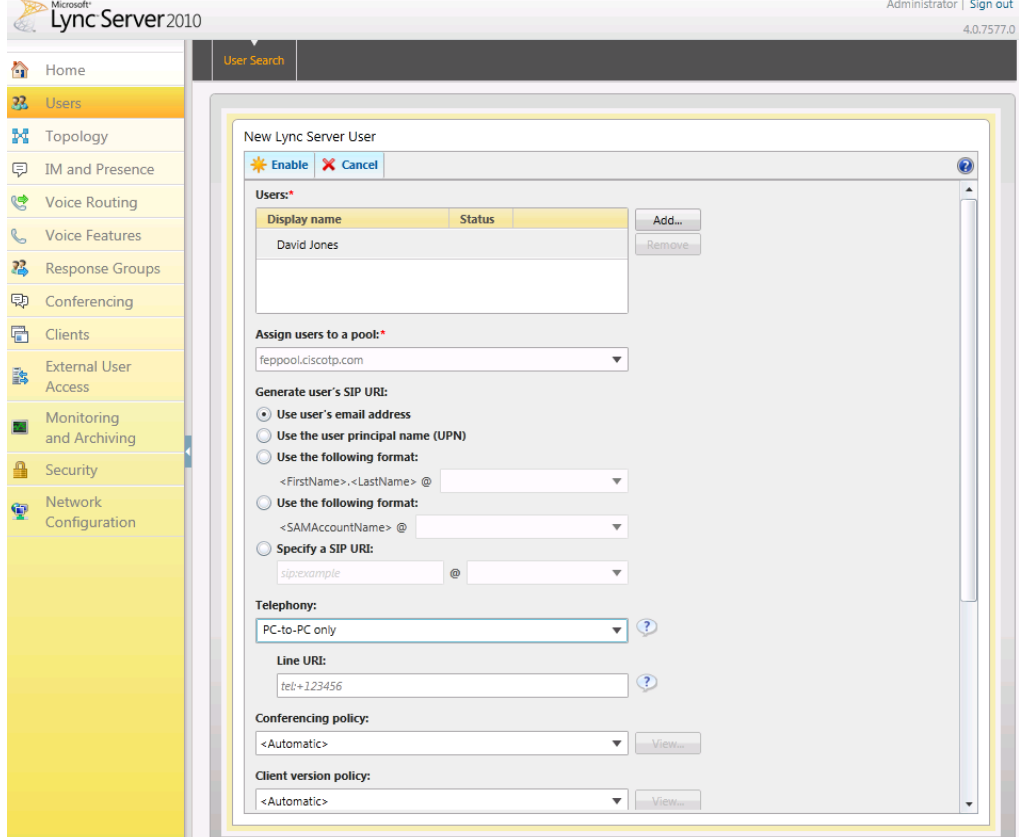

This can be done in single command by CSPS using the command "**enable-csuser**"

For example:

```
enable-csuser -identity "ciscotp\david.jones" -registrarpool
"feppool.ciscotp.com" -sipaddress sip:david.jones@ciscotp.com
```
### <span id="page-14-0"></span>**Registering Lync clients to the Lync Server**

#### <span id="page-14-1"></span>**Lync client configuration**

- 1. Install and start the Lync client.
- 2. On the Sign in screen, click on the  $\blacksquare$  icon or select the menu arrow beside it and select **Tools > Options**.
- 3. Select **Personal**.
- 4. Set up **Sign-in address** as required. This is the SIP URI of the Lync user, for example david.jones@ciscotp.com:

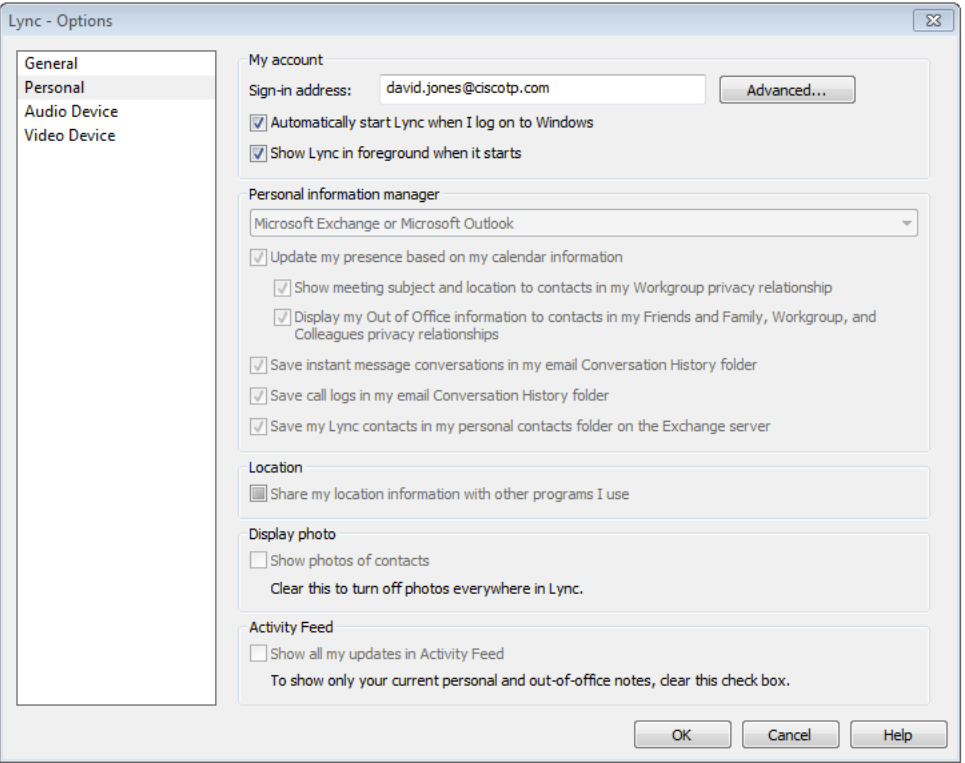

#### 5. Click **Advanced**.

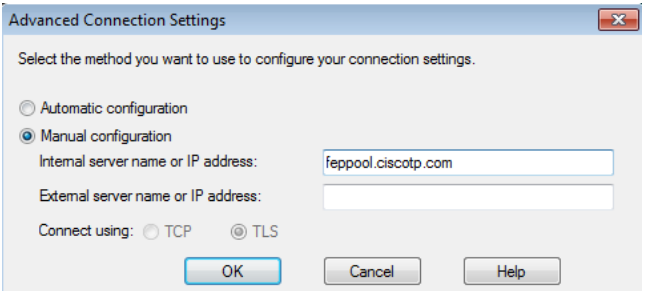

- 6. In a production environment ensure *Automatic configuration* is selected. If this does not work, select *Manual configuration* and set **Internal server name or IP address** to the FQDN of the Lync Server.
- 7. Click **OK** to return to the **Lync - Options** panel.
- 8. Click **OK** to return to the Lync client.
- 9. Click **Sign In**.

#### 10. Enter the **User name** and **Password**.

This is the Active Directory name and password of the user. The user name may or may not be the same as the sign in address. Depending on how the network is configured, the **User name** may need to be in the form <domain>\<user> rather than <user>@<domain> for example ciscotp\david.jones instead of david.jones@ciscotp.com.

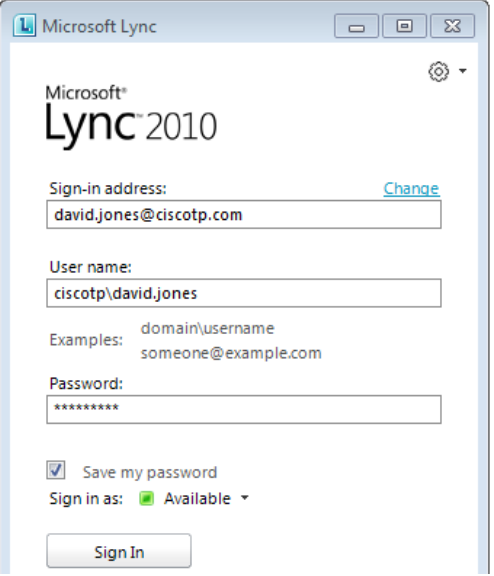

#### 11. Click **Sign In**.

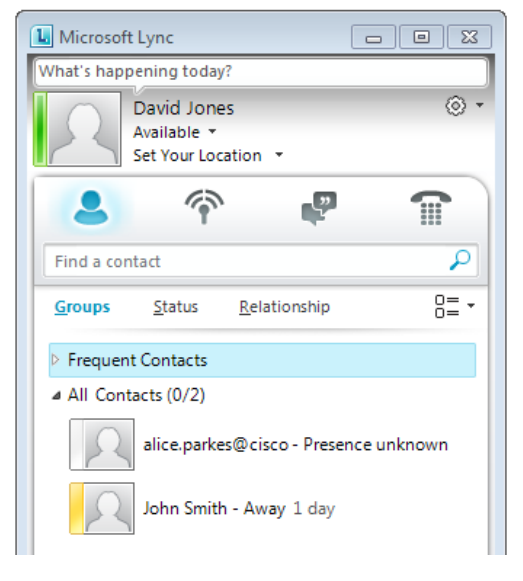

### <span id="page-15-0"></span>**Testing the configuration**

To make a video call between Lync endpoints:

- 1. Double-click on the buddy you want to call.
- 2. Click **Start a Video Call**.
- 3. Answer the call on the receiving Lync client.

# <span id="page-16-0"></span>**Enabling endpoints registered on the video network to call clients registered on Lync**

This is configured in 4 stages:

- 1. Video network Unified CM configuration
- 2. "Lync gateway" Expressway configuration (part 1)
- 3. Lync Server configuration
- <span id="page-16-1"></span>4. "Lync gateway" Expressway configuration (part 2)

### **Video network: Unified CM configuration**

#### <span id="page-16-2"></span>**Prerequisites**

Ensure that Unified CM contains a basic configuration and has already set up at least:

- System > Server
- System > Cisco Unified CM
- System > Cisco Unified CM Group
- System > Date / Time Group
- System > Presence Group
- System > Region Information
- System > Device Pool
- **No. System > DHCP**
- **No. 3** System > Location
- System > Physical location
- System > Enterprise parameters
- <span id="page-16-3"></span> $System > Licensing$

#### **Configuring the SIP Profile for Expressway**

Note that you can skip this step if you are using version 9.x as a "Standard SIP Profile For Cisco VCS" will already exist (the Cisco VCS profile may be used with Expressway).

- 1. On Unified CM, go to **Device > Device Settings > SIP Profile**.
- 2. Click **Copy** against the **Standard SIP Profile**.

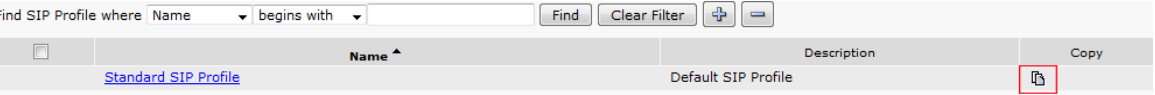

3. Configure the fields as follows (leave other fields as default values):

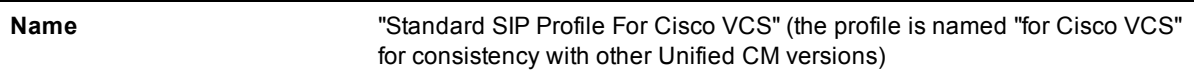

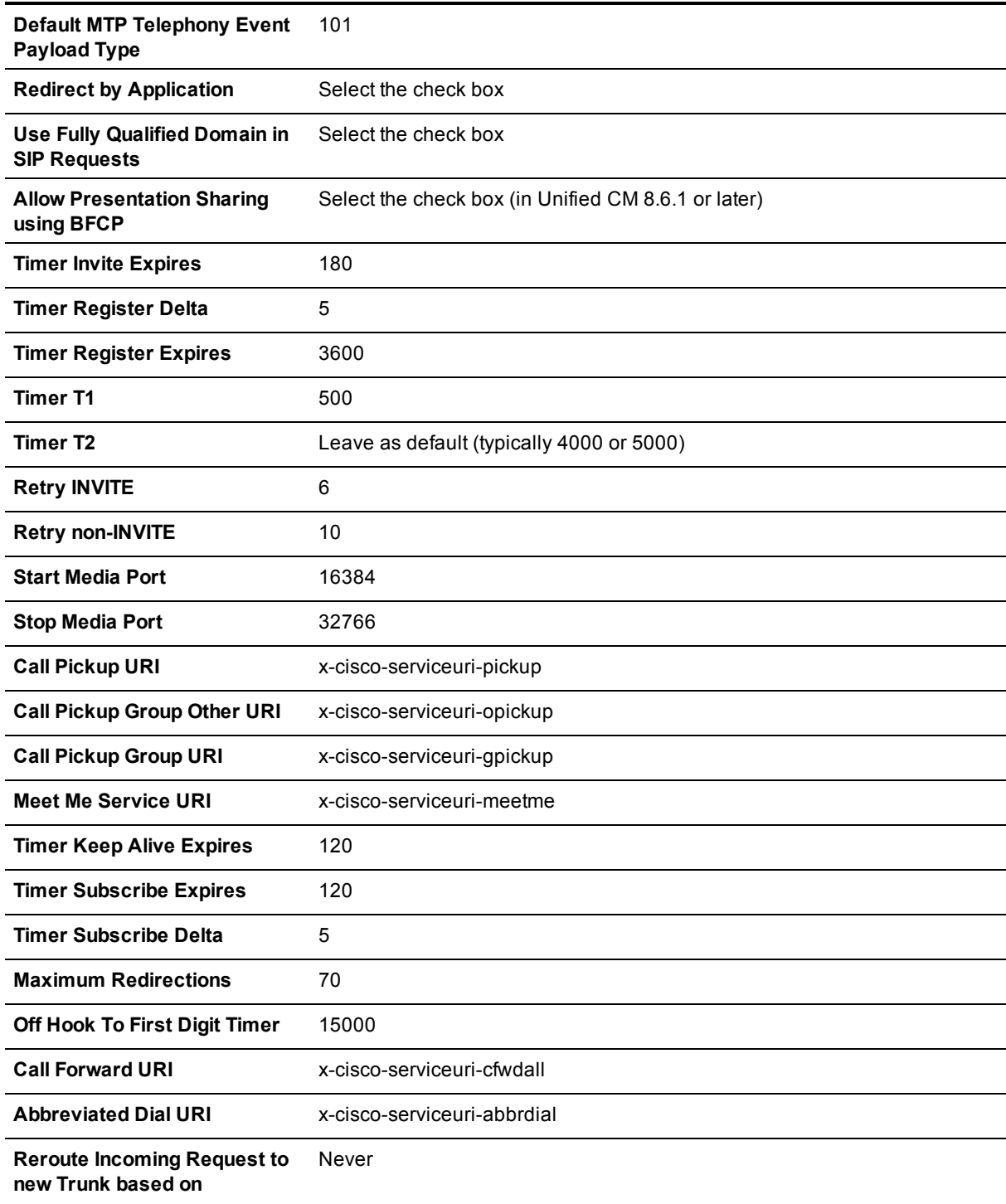

4. Click **Save**.

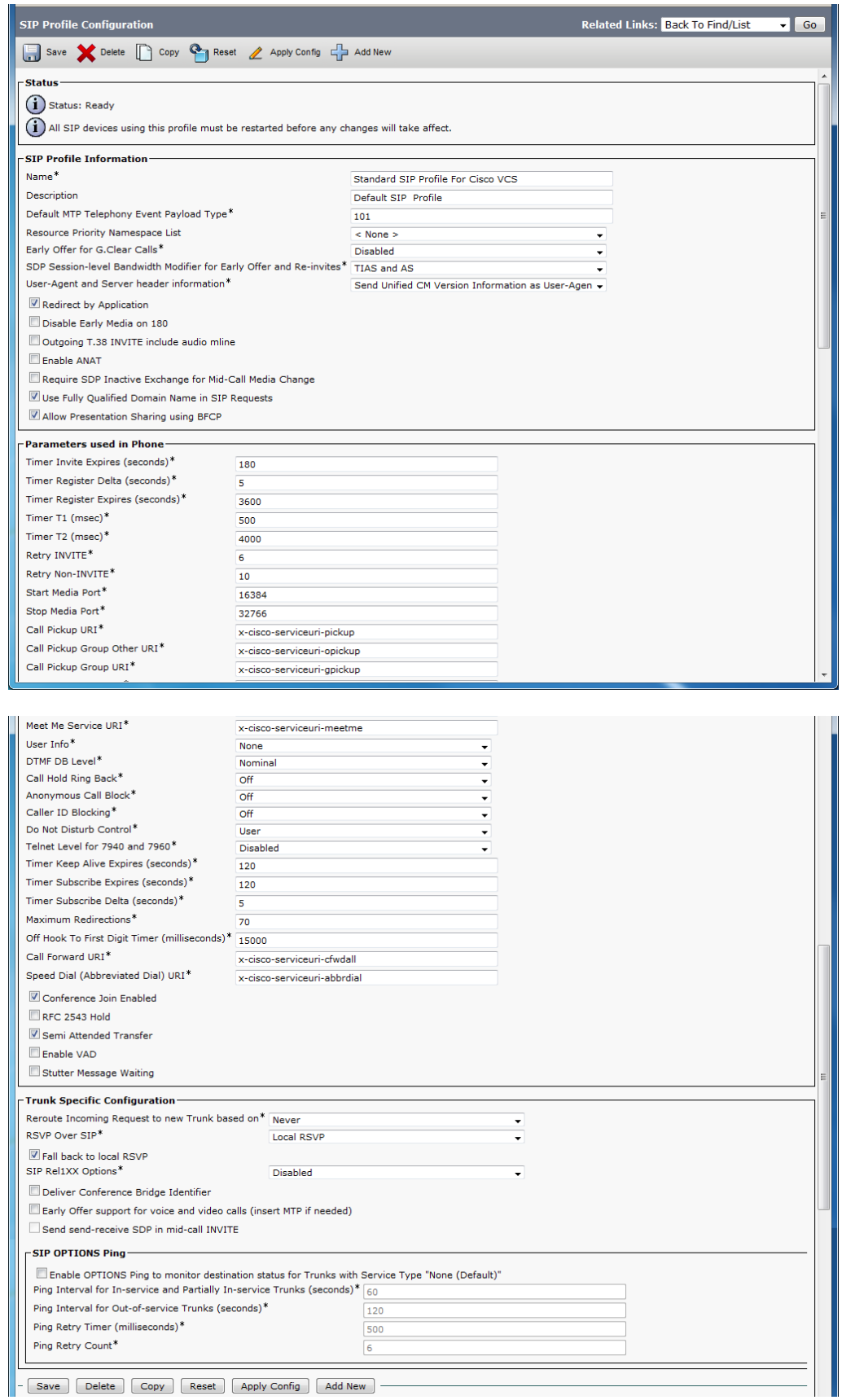

#### <span id="page-19-0"></span>**Configuring the region with an appropriate session bit rate for video calls**

Ensure that your regions have an appropriate session bit rate for video calls:

- 1. Go to **System > Region Information > Region**.
- 2. Select the region (for example the **Default** region).
- 3. Set **Maximum Session Bit Rate for Video Calls** to a suitable upper limit for your system, for example 6000 kbps.
- <span id="page-19-1"></span>4. Click **Save** and then click **Apply Config**.

#### **Configuring the SIP Trunk security profile**

#### **Version 8.6.x**

- 1. Go to **System > Security > SIP Trunk Security Profile**.
- 2. Click **Add New**.
- 3. Configure the fields as follows:

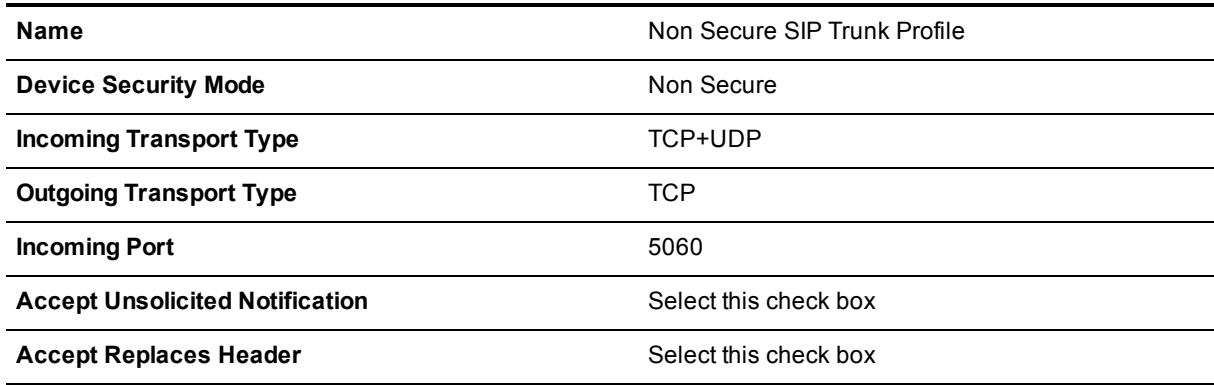

4. Click **Save**.

#### **Version 9.x**

In version 9.x, the Non Secure SIP Trunk Profile will already exist, but **it must be modified**.

- 1. On Unified CM, go to **System > Security > SIP Trunk Security Profile**.
- 2. Select **Non Secure SIP Trunk Profile**.
- 3. Modify the fields as follows:

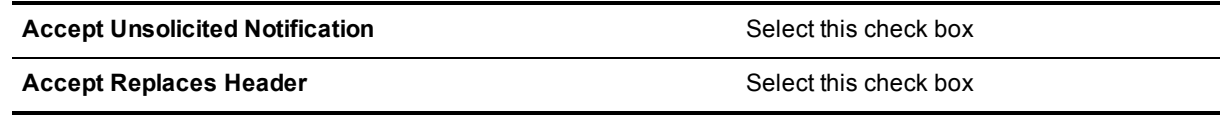

4. Click **Save**.

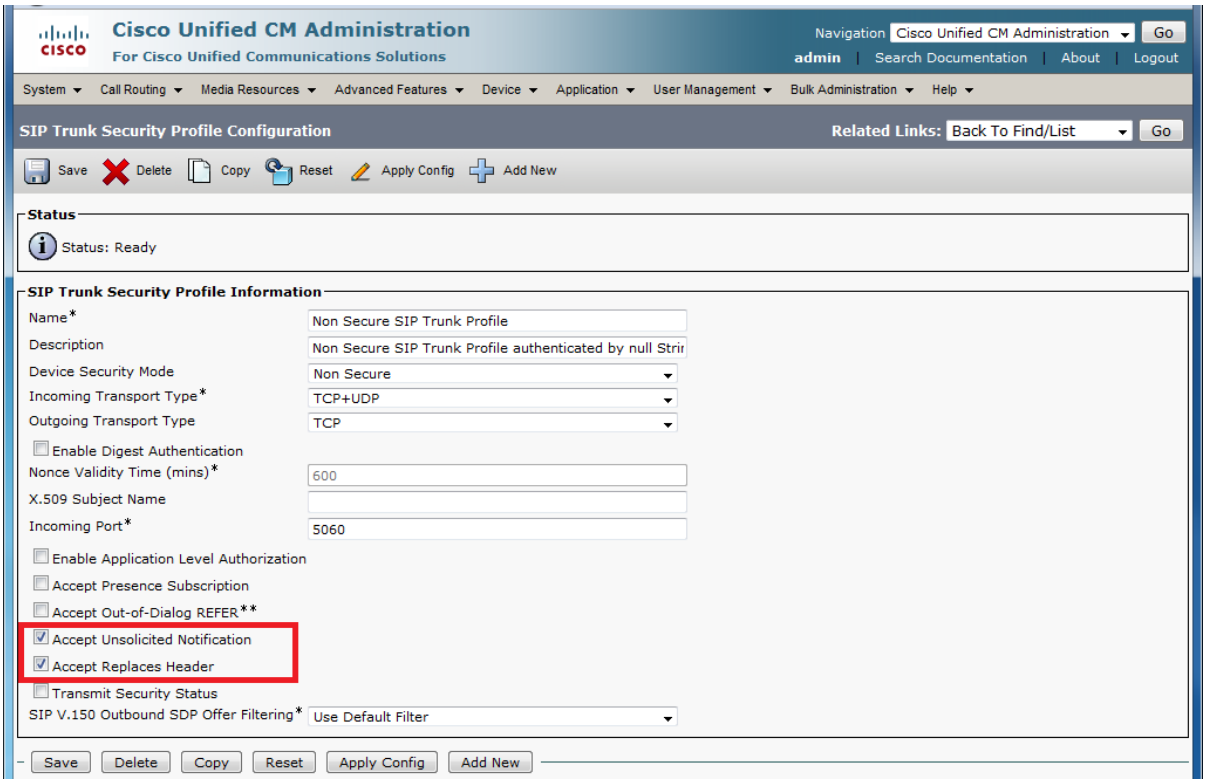

#### <span id="page-20-0"></span>**Configuring the SIP Trunk device**

- 1. On Unified CM, go to **Device > Trunk**.
- 2. Click **Add New**.
- 3. Select a **Trunk Type** of *SIP Trunk*.
	- <sup>l</sup> **Device Protocol** displays *SIP*.
	- <sup>l</sup> If asked for a **Trunk Service Type**, select *None (Default)*.
- 4. Click **Next**.
- 5. Configure the **Device Information** fields as follows:

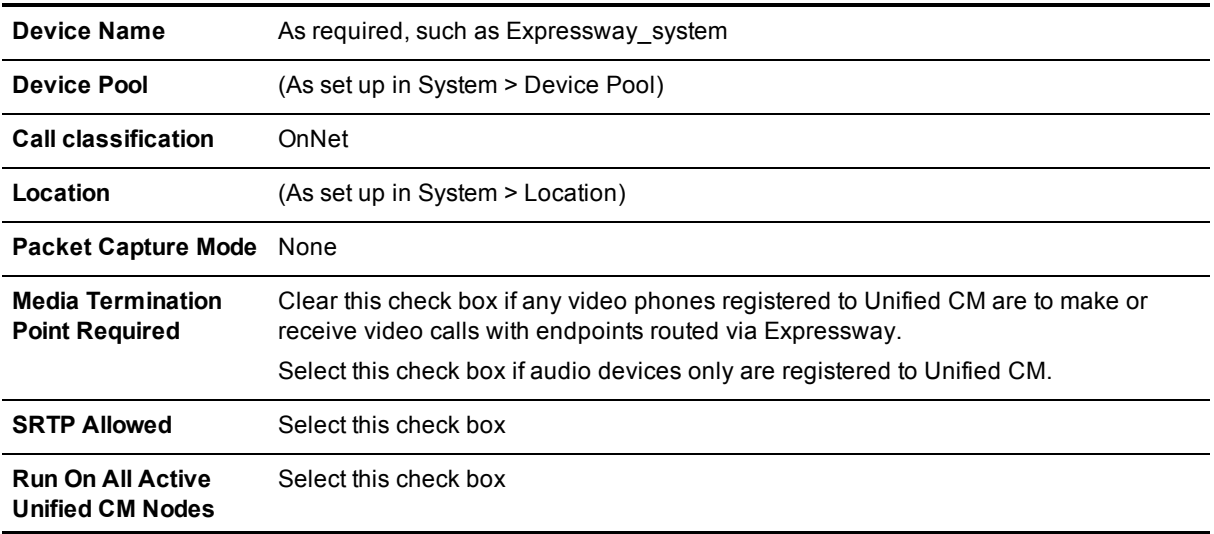

6. Configure the **Call Routing Information > Inbound Calls** fields as follows:

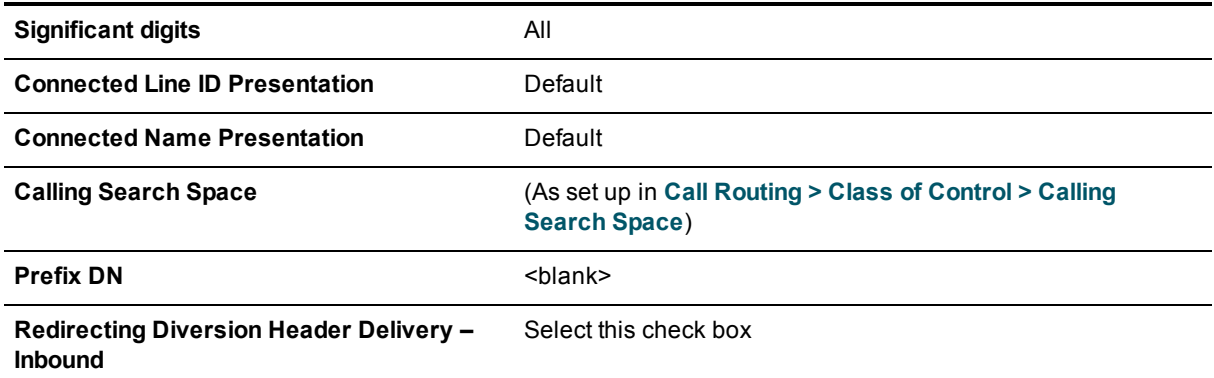

7. Configure the **Call Routing Information > Outbound Calls** fields as follows:

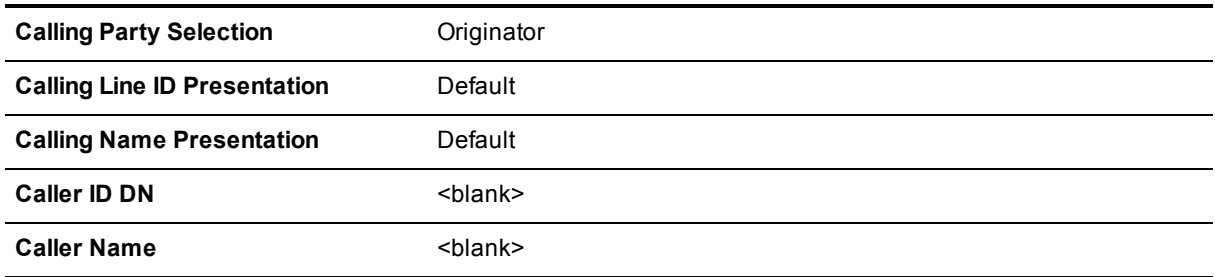

#### 8. Configure the **SIP Information** fields as follows:

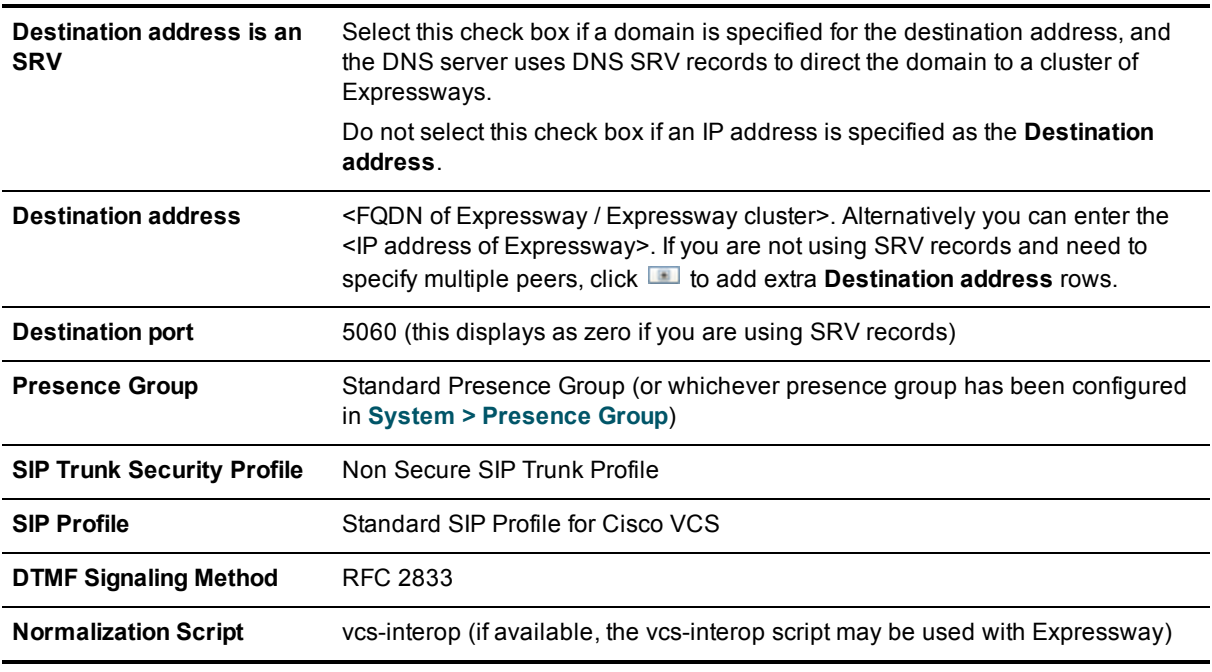

- 9. Click **Save**.
- 10. Click **Reset**.
- 11. Click **Reset**.

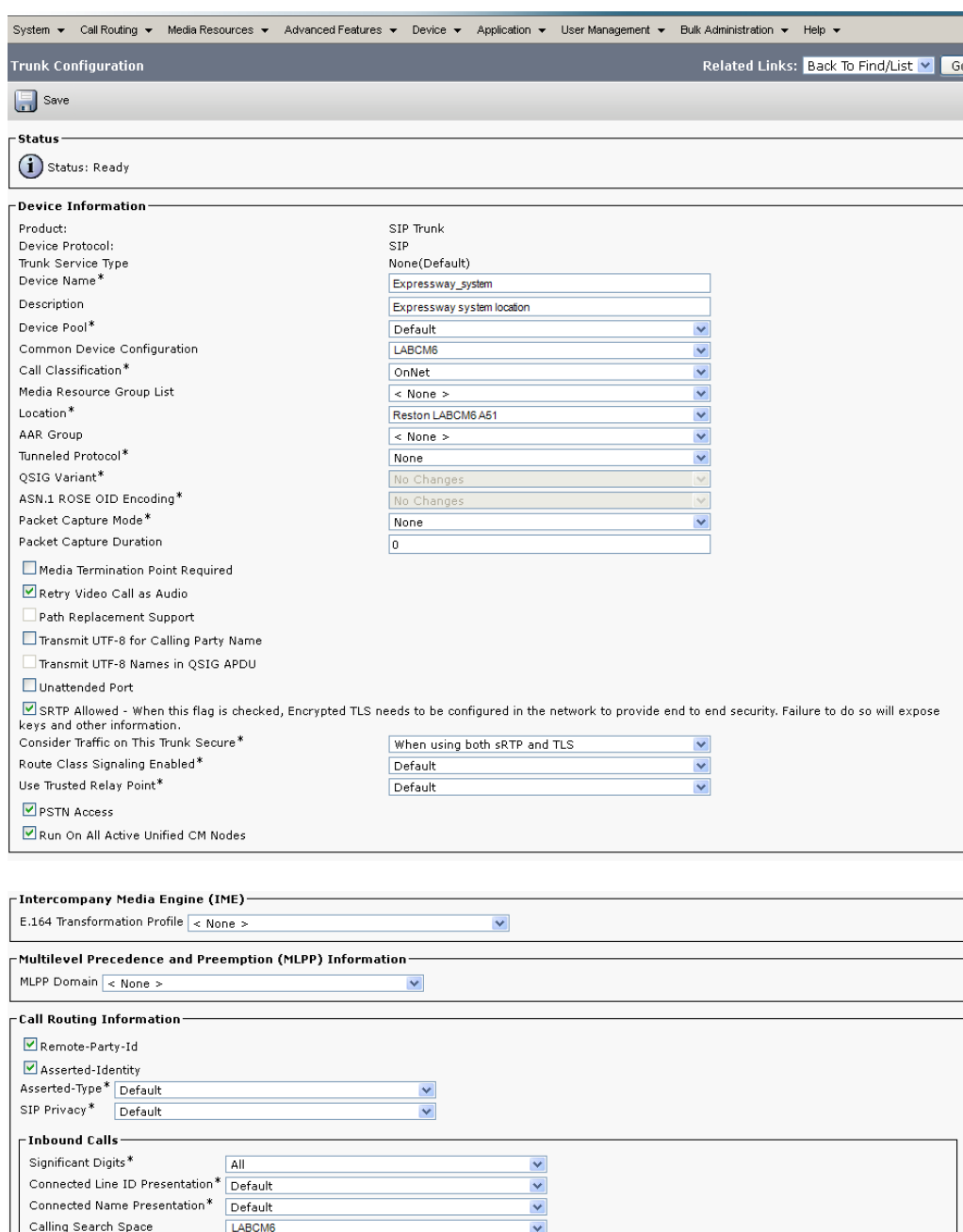

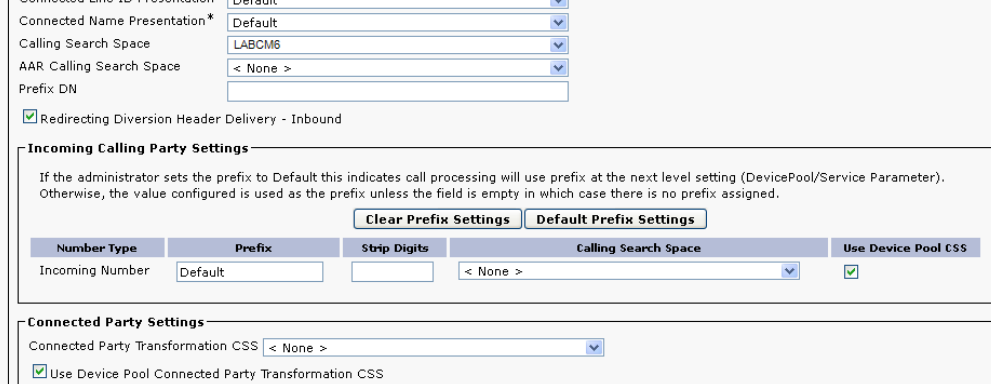

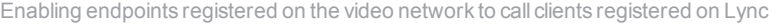

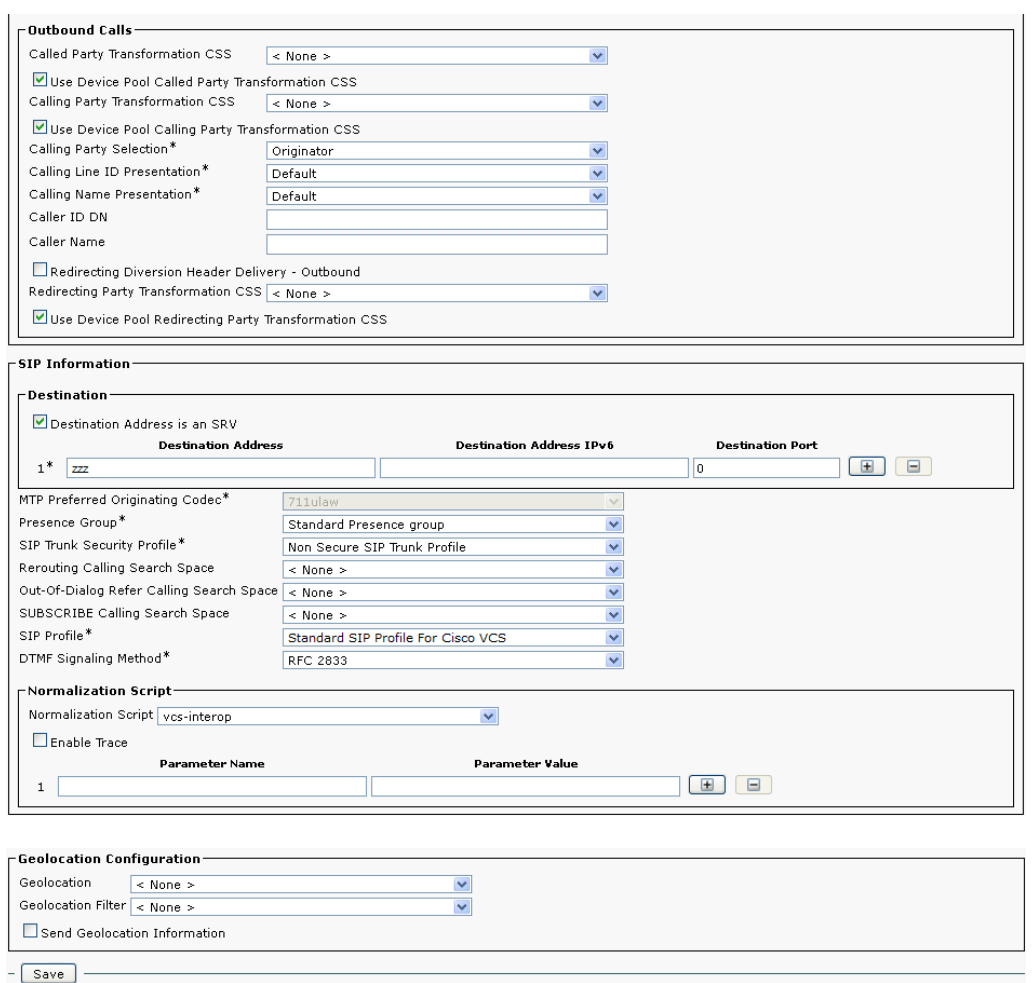

#### <span id="page-23-0"></span>**Configuring the clusterwide domain enterprise parameters**

Unified CM must be configured with a **Cluster Fully Qualified Domain Name** so that it can receive calls to addresses in the format <address>@domain. (It is also required when Unified CM is clustered so that Expressway can send the call to any Unified CM node.)

- 1. Go to **System > Enterprise parameters**, and find the **Clusterwide Domain Configuration** section.
- 2. Set the **Organization Top Level Domain** to the same domain as the video network, for example vc.ciscotp.com.

This ensures that the correct domain of the calling party is displayed to the called party.

3. Set the **Cluster Fully Qualified Domain Name** to the same domain as the video network, for example vc.ciscotp.com.

This parameter defines one or more Fully Qualified Domain Names (FQDNs) for this cluster. Multiple FQDNs must be separated by a space. Requests containing URLs (for example, SIP calls) whose host portion matches any of the FQDNs in this parameter will be recognized as a request destined for this cluster and/or devices attached to it.

4. Click **Save**.

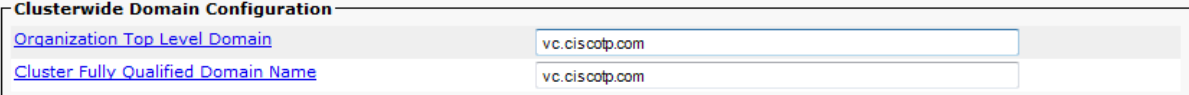

#### <span id="page-24-0"></span>**Allowing dialing to Expressway domain from Cisco phones**

Configure a SIP route pattern that tells Unified CM that anything with, for example, a domain vc.ciscotp.com needs to be sent down the Expressway SIP trunk. This is required to permit dialing from endpoints that support SIP URIs with domains, and also for enabling the reverse path to the Expressway for certain signaling.

- 1. On Unified CM, go to **Call Routing > SIP Route Pattern**.
- 2. Click **Add New**.
- 3. Configure the fields as follows:

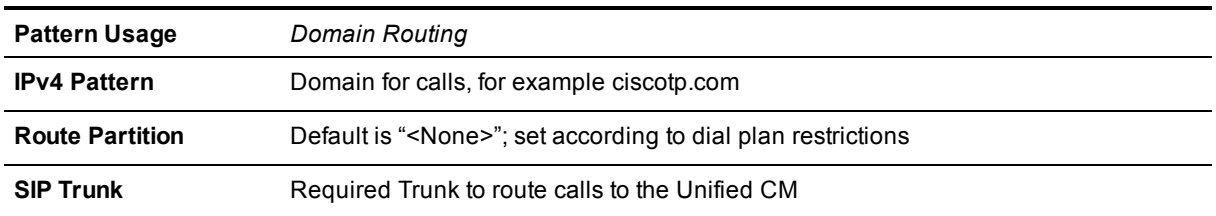

#### 4. Click **Save**.

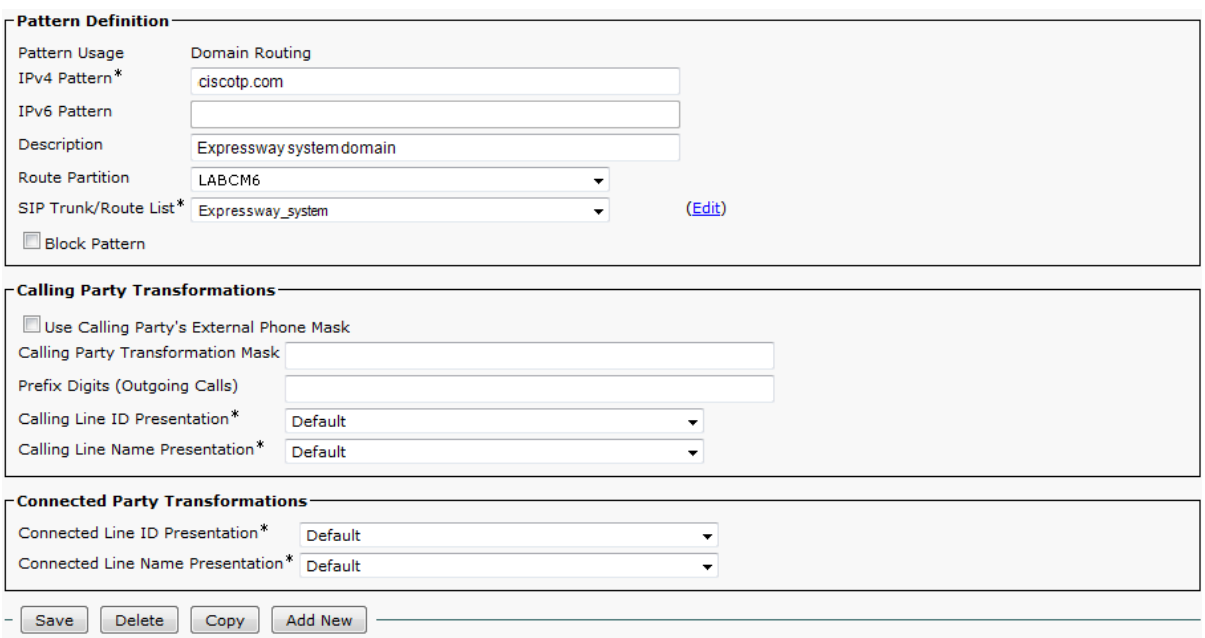

When <name>@ciscotp.com is dialed by an endpoint registered to Unified CM, Unified CM will route the call to the Expressway as <name>@<FQDN of Expressway>:5060 (TCP) or

<name>@<FQDN of Expressway>:5061 (TLS). (The domain may alternatively be the IP address of Expressway, depending on what is configured as the SIP Trunk **Destination Address**.)

#### <span id="page-24-1"></span>**Checking the message size limit on Unified CM**

SIP messages for video are considerably larger than SIP messages for audio calls, in particular, when a Cisco TelePresence Server is used in the video network.

Ensure that the **SIP Max Incoming Message Size** on Unified CM is set to 11000:

- 1. Go to **System > Service Parameters**.
- 2. Select the appropriate server.
- 3. Select *Cisco CallManager (Active)* as the service.
- 4. Select **Advanced**.
- 5. In the **Clusterwide Parameters (Device – SIP)** configure the field as follows:

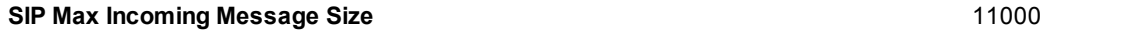

6. Click **Save**.

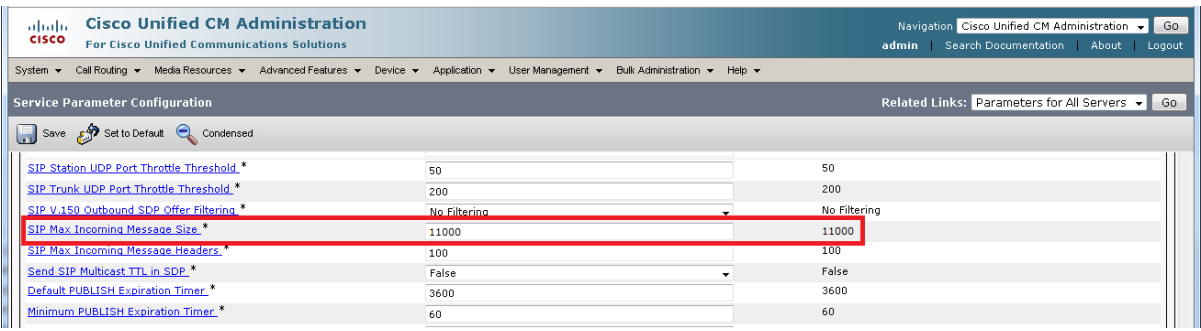

### <span id="page-25-0"></span>**"Lync gateway" Expressway configuration (part 1)**

This comprises the following steps:

- 1. Load CA certificate and server certificate onto Expressway for TLS connectivity with Lync.
- 2. Configure DNS.
- 3. Ensure that a cluster name is configured.
- 4. Configure an NTP server.
- 5. Ensure that TLS is enabled in SIP configuration.

We recommend that you use TLS connectivity between Expressway and Lync. (TCP may not work for Lync configurations that include HLBs and / or Lync Director and the use of TCP prevents the use of encryption).

If the "Lync gateway" is a cluster, unless this guide states that configuration is required on each peer, configure the master "Lync gateway" Expressway in the cluster and allow the configuration to be replicated to the other peers automatically. If the "Lync gateway" is just a single Expressway then set up the configuration on that "Lync gateway" Expressway.

#### <span id="page-25-1"></span>**"Lync gateway" Expressway: Load CA certificate and server certificate (if using TLS to Lync)**

Obtain and load the CA certificate, server certificate and private key onto the Expressway. Note that for mutual TLS authentication the server certificate must be capable of being used as a client certificate as well.

A certificate must be created for each "Lync gateway" Expressway; the certificate must specify:

<sup>n</sup> **Subject Name**: the Expressway peer's FQDN e.g. exp01.ciscotp.com and if it is part of a cluster:

**Subject Alternate Name**: a comma separated list of the Expressway cluster's FQDN and the Expressway peer's routable FQDN, e.g. lyncexp.ciscotp.com, exp01.ciscotp.com

You may also want to set up the SIP trunk between Expressway and Unified CM to use TLS. We recommend that you set up a working TCP trunk first and then convert it to TLS. Full instructions for doing this and for managing certificates on [Expressway](#page-42-0) and Unified CM are in section Connecting Expressway to Unified CM using TLS [p.43].

#### <span id="page-26-0"></span>**"Lync gateway" Expressway: Configure DNS and local hostname**

#### **Configure the DNS server details**

The "Lync gateway" Expressway(s) should be configured to use the same DNS server(s) as Lync Server.

On a machine running Lync Server:

- 1. From the Windows **Start** menu choose **Run**.
- 2. Type **cmd** into the **Open** field and click *OK*. A command window opens.
- 3. In the cmd.exe window type: **ipconfig /all**
- 4. Note down the DNS server(s).

**Note**: a DNS server IP address of 127.0.0.1 means that Lync Server is using a DNS server on its own hardware. Instead of entering 127.0.0.1 on the Expressway, use the IP address of the Lync Server platform instead.

On each "Lync gateway" Expressway peer:

- 1. Go to **System > DNS**.
- 2. If the DNS server that Lync Server uses can provide all DNS lookups needed by Expressway:
	- a. Set **Default DNS Server Address 1** to the IP address of DNS server noted earlier.
	- b. If Lync Server has more than one DNS server defined, configure the additional default DNS server fields (**Address 2**, **Address 3** and so on) with the IP addresses of the additional servers.
- 3. If the Expressway must use other DNS servers for normal calls and only the Lync DNS server for Lync access:

Configure the **Default DNS servers** with the servers which will be used for normal, non-Lync related DNS operation and configure the **Per-domain DNS servers** section as follows:

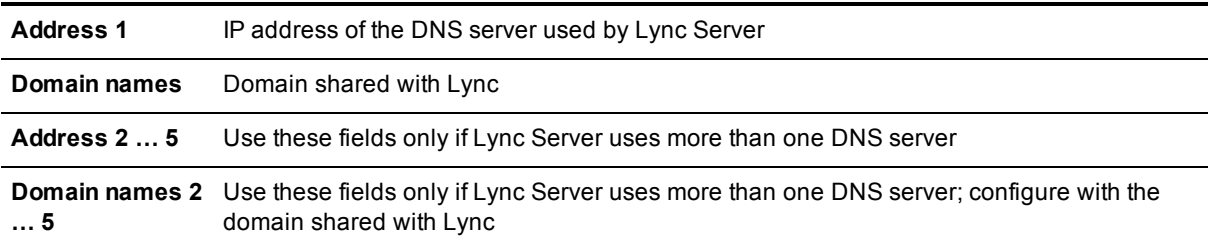

- 4. Configure the next available **Per-domain DNS server address** to contain the IP address of the Lync Front End Processor, and specify the Lync domain e.g. ciscotp.com as the associated **Domain name**. (This is required in some network setups: Lync frequently embeds hostnames inside contact headers and sometimes these can be unresolvable outside of the Windows domain.)
- 5. Click **Save**.

#### **Ensure that Local hostname and DNS domain are configured**

For each "Lync gateway" Expressway peer, ensure that a unique Local host name is set up and that the DNS Domain name is set up:

- 1. Go to **System > DNS** and set:
	- a. **Local host name** to a unique hostname for this Expressway.
	- b. **Domain name** to the domain name for this Expressway.
- 2. Click **Save**.

Note that:

- <sup>n</sup> the **Local host name** concatenated with DNS **Domain name** is the routable FQDN of this Expressway.
- **n** if these items are not configured and the connection between Lync Server and Expressway is TLS, then although the neighbor zone goes active and Expressway can send messaging to Lync Server, Lync Server will never open a TLS connection back to Expressway, resulting in no calls from Lync to Expressway and other strange behavior.

#### <span id="page-27-0"></span>**"Lync gateway" Expressway: Ensure that cluster name is configured**

Lync will be configured with a static route that uses the "Lync gateway" Expressway's cluster name / FQDN (e.g. lyncexp.ciscotp.com) regardless of whether the "Lync gateway" Expressway is part of a cluster or not.

For each "Lync gateway" Expressway peer, ensure that **Cluster name** (**System > Clustering**) is the same, and is set up to be the FQDN of the cluster. Note that this should have been set up when the cluster was created – see *Expressway Cluster Creation and Maintenance Deployment Guide*. If the cluster name needs changing follow the procedure in that document.

#### <span id="page-27-1"></span>**"Lync gateway" Expressway: Configure an NTP server**

On each "Lync gateway" Expressway peer:

- 1. Go to **System > Time**.
- 2. Set **NTP server 1** to the IP address of an NTP server.
- 3. Optionally set **NTP server 2** to the IP address of an additional NTP server.
- 4. Set **Time zone** as appropriate to the location of the Expressway.

You can find out which time server that the Windows server (the Lync Server) is using by typing 'net time /querysntp' from the windows command line.

#### <span id="page-27-2"></span>**"Lync gateway" Expressway: Ensure that TLS is enabled in SIP configuration**

- 1. Go to **Configuration > Protocols > SIP**.
- <span id="page-27-3"></span>2. Ensure that **TLS mode** is *On*.

### **Lync Server configuration**

The configuration will vary depending upon the architecture of the Lync Server installation.

- <sup>n</sup> If a Lync Director is in use, then configure the Lync Director (pool) to trust the "Lync gateway" Expressway and to route traffic to Expressway. Other FEPs receiving calls for the video domain may not know how to route them (depending on Lync SIP routing configuration), and may pass the calls to the Director pool for routing.
- If there is just a hardware load balancer in front of a set of FEP pools, configure each FEP pool.
- $\blacksquare$  If there is just a single FEP, configure it.

To allow the "Lync gateway" Expressway to communicate with Lync Server:

- 1. For a TLS (encrypted signaling) connection between the "Lync gateway" Expressway and Lync Server (recommended), TLS must be allowed on Lync Server. For a TCP connection (not recommended), TCP must be allowed on Lync Server .
- 2. Configure Lync Server to trust the "Lync gateway" Expressway(s).
- <span id="page-28-0"></span>3. Configure Lync Server media encryption capabilities.

#### **Trust a "Lync gateway" Expressway**

Lync trust can either be set up for a single "Lync gateway" Expressway or multiple Expressways (for example when using a cluster for "Lync gateway" Expressway.

On Lync Server (using Lync 2010 as an example):

- 1. Select **Start > All Programs > Microsoft Lync Server 2010 > Lync Server Management Shell**.
- 2. Set one or more "Lync gateway" Expressways as a trusted application for Lync Server (Expressway is treated as an application by Lync Server).

Use the command **New-CsTrustedApplicationPool** with the following parameters:

**-Identity**: specifies the "Lync gateway" Expressway **cluster** FQDN. This name must match the Common Name / Subject Alternate Name specified in the Expressway server certificate e.g. lyncexp.ciscotp.com.

**-ComputerFqdn**: specifies the "Lync gateway" Expressway **peer** FQDN (specify the master Expressway FQDN if running a cluster), e.g. exp01.ciscotp.com. This name must match the Common Name specified in the Expressway server certificate.

**-Registrar**: specifies the FQDN of the registrar for the Lync pool

**-Site**: specifies the siteID on which this application pool is homed

Note: you can use the command **Get-CsSite** to get the full list of sites (SiteID) and related pools.

**-RequiresReplication**: specifies that this trusted application must not be replicated between Pools (must be \$false)

**-ThrottleAsServer**: reduces the message throttling as it knows the trusted device is a server, not a client (must be \$true)

**-TreatAsAuthenticated**: specifies that this application is authenticated by default (must be \$true) For example:

C:\Users\administrator.CISCOTP>New-CsTrustedApplicationPool -Identity lyncexp.ciscotp. com -ComputerFqdn exp01.ciscotp.com -Registrar feppool.ciscotp.com -site 1 -RequiresRe plication \$false -ThrottleAsServer \$true -TreatAsAuthenticated \$true

- 3. (For TCP only deployments) Use the Topology Builder to configure the IP address of the "Lync gateway" Expressway as a trusted server:
	- a. Select **Start > All Programs > Microsoft Lync Server 2010 > Topology Builder**.
	- b. Under **Lync Server 2010 >Trusted Application Servers**, right-click on the Expressway host and select **Edit Properties**.
- c. In the **General** tab, select **Limit service usage to selected IP addresses**, enter the **Primary IP address** of the Expressway and click **OK**.
- d. Publish the topology (you may need to restart the Lync Front-End Service to make sure that topology changes are applied).
- 4. If using a cluster of "Lync gateway" Expressways, use the shell to add the additional cluster peer members as computers to the trusted application pool using the command **New-CsTrustedApplicationComputer** with the following parameters:

**-Identity**: specifies the FQDN of the Expressway cluster peer being added, e.g. exp02.ciscotp.com. This name must match the Common Name specified in the Expressway server certificate.

**-Pool**: specifies the FQDN of the application pool this Expressway is being added to (identical to the FQDN used for -Identity in the previous step, e.g. lyncexp.ciscotp.com. For example:

C:\Users\Administrator.CISCOTP> New-CsTrustedApplicationComputer -Identity exp02.cisco tp.com -Pool lyncexp.ciscotp.com

5. Assign an application to a specific application pool:

Use the command **New-CsTrustedApplication** with the following parameters:

**-ApplicationID**: specifies a label for the "Lync gateway" Expressway application (it is internal to Lync only, not a DNS name)

**-TrustedApplicationPoolFQDN**: specifies the "Lync gateway" Expressway FQDN (or "Lync gateway" Expressway Cluster name if present)

**-Port**: specifies TLS/TCP port to use for neighboring. This should be set to the port configured as **Port on B2BUA for Lync call communications** in the B2BUA advanced settings on the Expressway (default 65072).

**-enableTCP**: this must be included only if TCP is the chosen transport protocol For example, for TLS:

```
C:\Users\administrator.CISCOTP>New-CsTrustedApplication -ApplicationId ExpresswayAppli
cation1 -TrustedApplicationPoolFqdn lyncexp.ciscotp.com -Port 65072
```
#### For example, for TCP:

C:\Users\administrator.CISCOTP>New-CsTrustedApplication -ApplicationId ExpresswayAppli cation1 -TrustedApplicationPoolFqdn lyncexp.ciscotp.com -Port 65072 –EnableTCP

#### 6. Apply the configuration

Use the command **Enable-CsTopology**. For example:

C:\Users\administrator.CISCOTP>Enable-CsTopology

To verify that all Expressway systems integrated with Lync Servers are assigned to the correct trusted Application Pool on the LSCP (Lync Server Control Panel): **Topology > Status**:

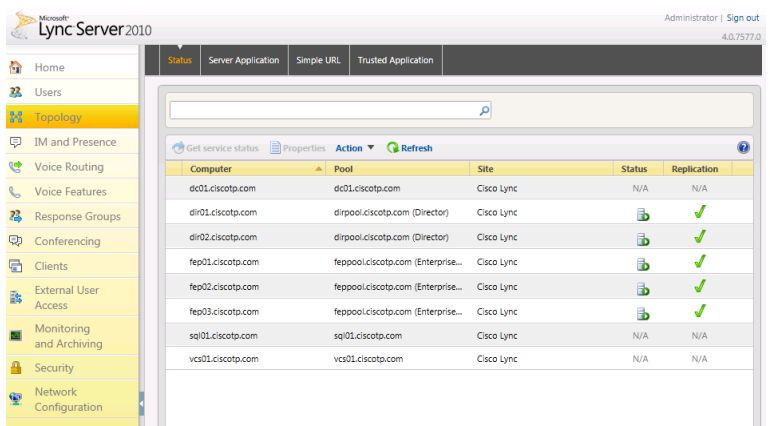

To verify trusted application and its assignment to the correct Application Pool on the LSCP (Lync Server Control Panel): **Topology > Trusted Application** menu:

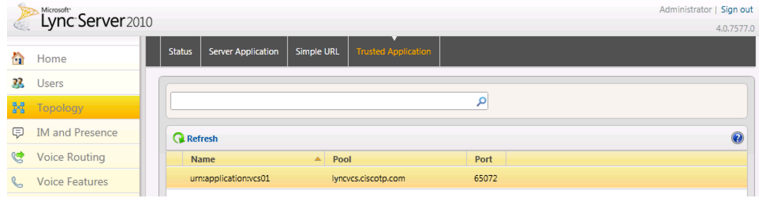

#### <span id="page-30-0"></span>**Configure Lync Server media encryption capabilities**

By default Lync Server mandates the use of encrypted media. However, the headers used in Lync SRTP are different from those used by video network devices.

Expressway has the capability to carry out on-the-fly modification of these headers if the **Microsoft Interoperability** option key is enabled on the "Lync gateway" Expressway.

The choice of how to configure Lync's encryption capabilities depends on:

- **EX Is the connection between Lync and the "Lync gateway" Expressway over TLS?** If it is not TLS, then crypto keys will not pass (they can be sent only over a secure – encrypted signaling link), encryption must **not** be set to **require** on Lync Server.
- **Does the "Lync gateway" Expressway have the Microsoft Interoperability option key enabled?** If no, encryption must **not** be set to **require** on Lync Server.
- Do all video endpoints support encrypted media, and will they offer encrypted media when initiating calls? If no, then configure the relevant Expressway so that the **Media encryption policy** for that endpoint's zone/subzone is set to *Force encrypted*.

To configure the way Lync will handle encryption, use the command:

**set-CsMediaConfiguration -EncryptionLevel <value>**

where **<value>** is one of **RequireEncryption**, **SupportEncryption**, **DoNotSupportEncryption**.

For example:

**C:\Users\administrator.CISCOTP> set-CsMediaConfiguration -EncryptionLevel supportencryption**

Note that:

- This parameter is a value communicated to Lync clients to affect its operation. To activate this change on a Lync client, sign out, then sign back into the Lync client. It may take a while for the parameter to be shared throughout the pool (up to an hour) so you may have to wait a while before restarting the Lync clients for them take on the new value.
- **n** If the Microsoft Interoperability option key is installed and the connection between the Expressway and Lync Server is TLS, then the default setting of the command set-CsMediaConfiguration **–EncryptionLevel RequireEncryption** may be used. However, be aware that if **RequireEncryption** is set on Lync, either all video endpoints must support encryption or the Expressway's **Media encryption policy** for the relevant zones and subzones must be set to *Force encrypted*. Otherwise, calls will fail – consider using **SupportEncryption** instead.

### <span id="page-31-0"></span>**"Lync gateway" Expressway configuration (part 2)**

This comprises the following steps:

- 1. Configure the B2BUA on the "Lync gateway" Expressway.
- 2. Set up a search rule to route calls to the Lync domain to Lync.
- 3. If required, set up search rules to route calls to any other domains supported on Lync (but not in the video network) to Lync.

#### <span id="page-31-1"></span>**Configure the B2BUA on the "Lync gateway" Expressway**

When configuring the B2BUA, two of the fields to configure are the destination address and destination port for the B2BUA to send signaling to in the Lync environment. The values that need to be entered depend on the structure of the Lync environment:

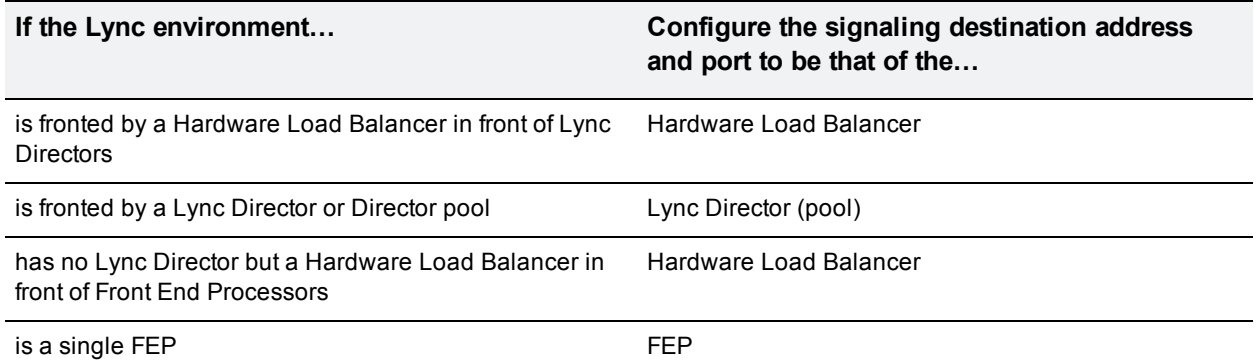

1. Go to **Applications > B2BUA > Microsoft Lync > Configuration**.

2. Configure the fields as follows:

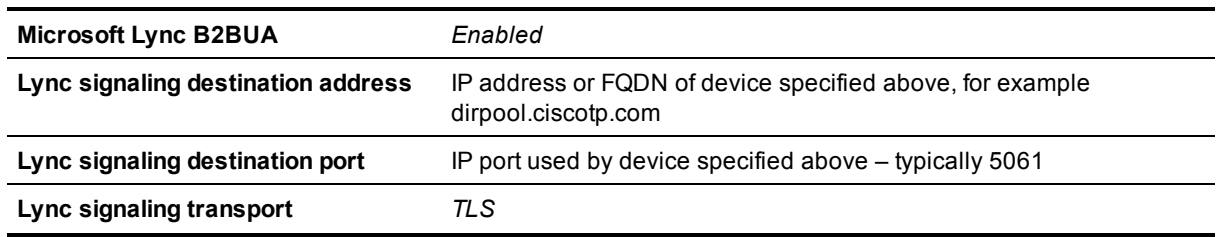

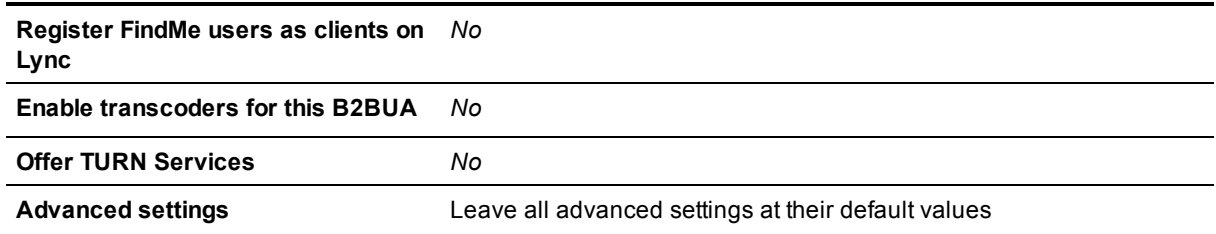

#### 3. Click **Save**.

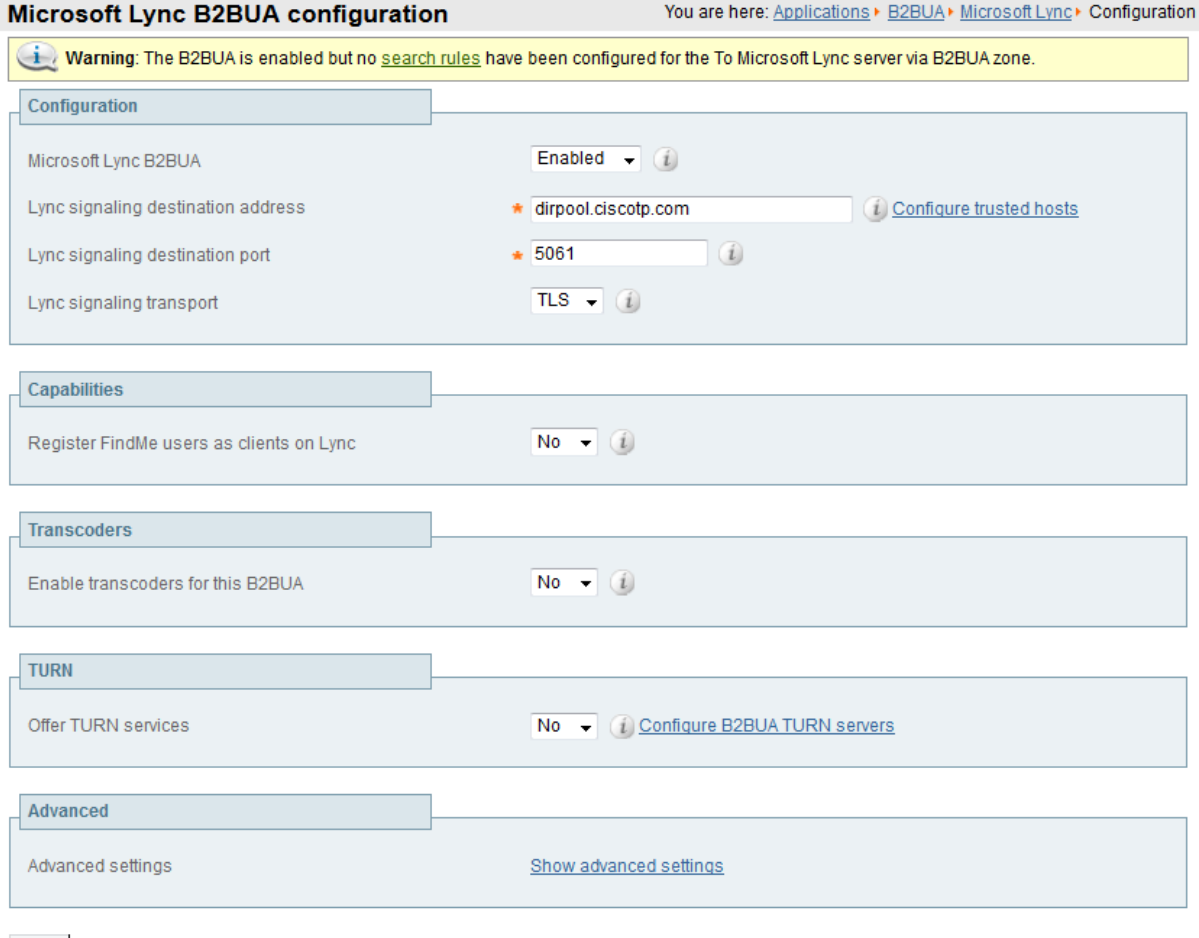

### Save

#### **"To Microsoft Lync Server via B2BUA" neighbor zone**

When the B2BUA is enabled, a non-configurable neighbor zone called **To Microsoft Lync Server via B2BUA** is automatically set up:

#### <span id="page-32-0"></span>**Set up a search rule to route calls to the Lync domain to Lync**

Search rules are used to specify the URIs to be forwarded to Lync (for example, by matching the domain of the destination or by matching some element in the URI).

Search rules can also be used to transform URIs before they are sent to a neighbor, for example to add or modify the domain or add, remove or translate user-id prefixes and even to add extra tags to SIP URIs, such as user=phone (see TEL URI handling for [Expressway](#page-60-1) to Lync calls [p.61] for further information about user=phone).

For this scenario, anything with a domain ciscotp.com will be matched (and passed to Lync via the B2BUA); no transformation is required.

- 1. Go to **Configuration > Dial plan > Search rules**.
- 2. Click **New**.
- 3. Configure the search rule so that all calls to URIs in the format .+@ciscotp.com.\* are forwarded to Lync.

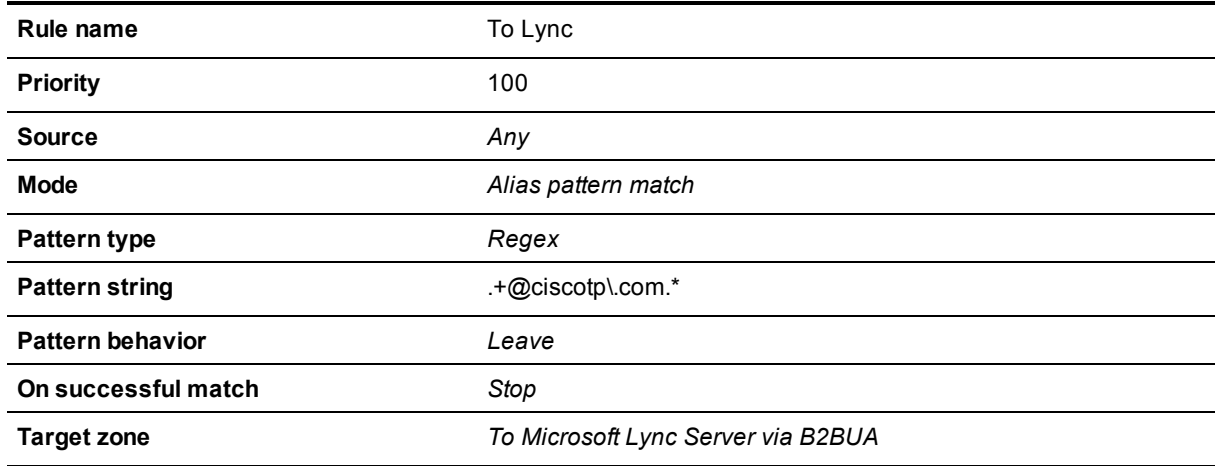

4. Click **Save**.

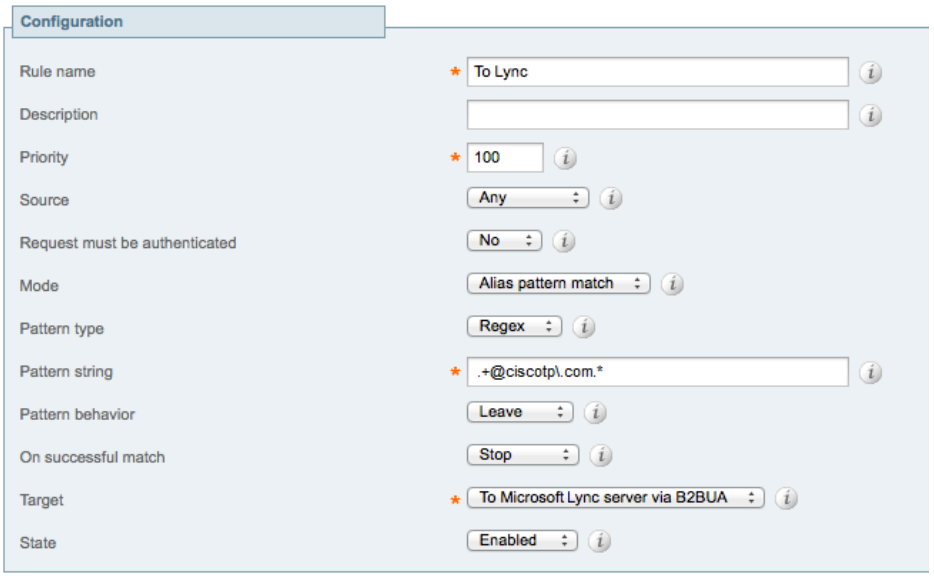

**Note**: never use a **Mode** of *Any alias*. Always use a pattern string which matches the Lync domain as closely as possible so that only calls, notifies and other messages that are handled by Lync get sent to it. If *Any alias* were to be selected, then all calls and other messages would be routed to Lync — subject to no higher priority search rules matching — whether or not Lync supports that call or message and it may introduce delays, or worse cause calls to fail.

#### <span id="page-34-0"></span>**Set up search rules to route calls to any other domains supported on Lync (but not in the video network) to Lync**

If Lync supports only a single domain then no other search rule is required here. If Lync supports other domains and video endpoints should be able to call these devices, one or more additional search rules can be added.

- 1. Go to **Configuration > Dial plan > Search rules**.
- 2. Click **New**.
- 3. Configure the search rule so that all calls to the relevant URI are routed to Lync.

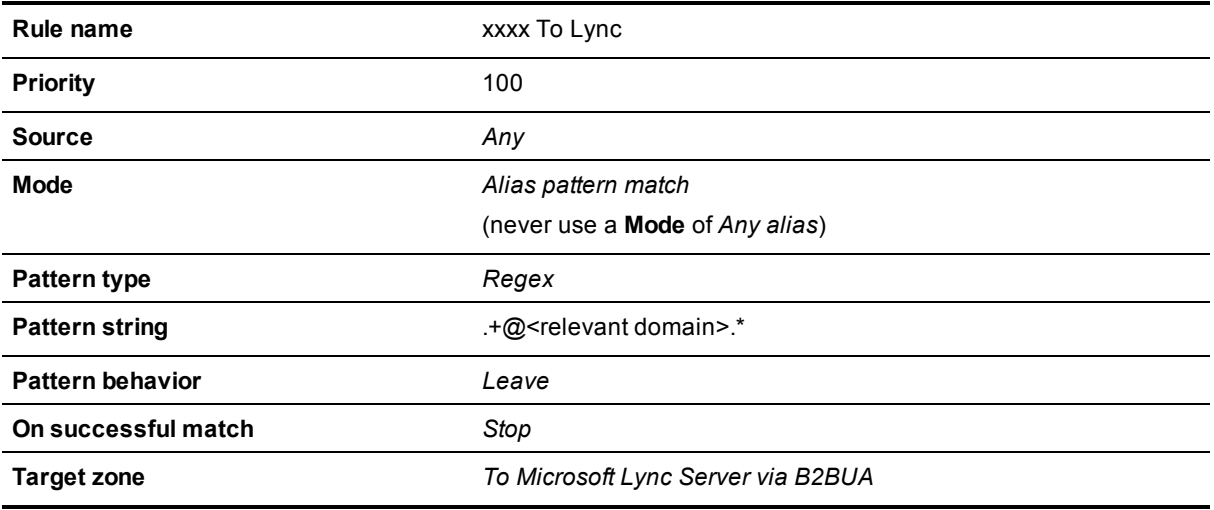

- 4. Click **Save**.
- 5. Repeat for all domains supported on Lync (that are not used in the video network).

Calls can now be made between SIP endpoints registered on the video network to Lync clients registered on Lync Server.

### <span id="page-34-1"></span>**Testing the configuration**

Test calls from endpoints registered on the video network to Lync clients registered on Lync Server.

For example, call david.jones@ciscotp.com or alice.parkes@ciscotp.com from endpoints registered on Unified CM.

Note that if Lync for Mac OS X is used and a Cisco AM GW is not installed, the call will result in an audio only call as Lync for Mac does not support any video codecs supported by standards-based endpoints.

# <span id="page-35-0"></span>**Enabling Lync clients registered on Lync Server to call endpoints registered on the video network**

This is configured in 2 stages:

- 1. "Lync gateway" Expressway configuration (B2BUA trusted hosts, neighbor zone and search rules to the video network).
- <span id="page-35-1"></span>2. Lync Server configuration (domain static routes to the "Lync gateway" Expressway).

### **"Lync gateway" Expressway configuration**

This comprises the following steps:

- 1. Configure the B2BUA trusted hosts on the "Lync gateway" Expressway.
- 2. Configure the "Lync gateway" Expressway with a neighbor zone that contains the video network.
- 3. Set up one or more search rules to route calls with video network domains to the video network.
- <span id="page-35-2"></span>4. Creating a transform to strip port information from URIs.

#### **Configuring the B2BUA trusted hosts on the "Lync gateway" Expressway**

The Lync devices that must be trusted by the Expressway depend on the structure of the Lync environment:

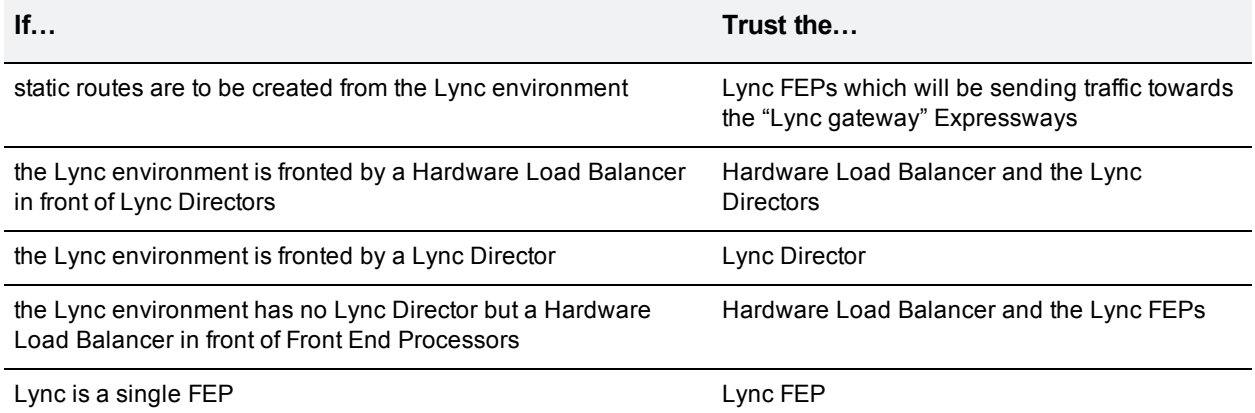

#### 1. Go to **Applications > B2BUA > Microsoft Lync > B2BUA trusted hosts**.

- 2. Click **New**.
- 3. Configure the fields as follows:

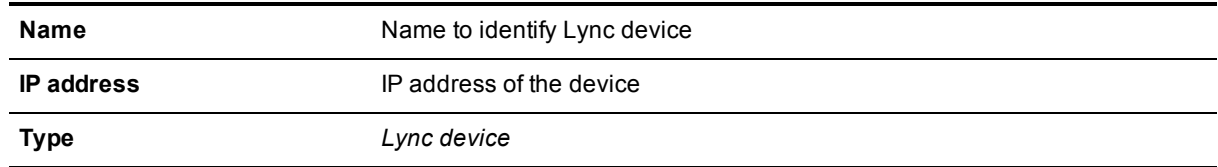

- 4. Click **Save**.
- 5. Repeat these steps until all Lync devices that need to be trusted have been added.

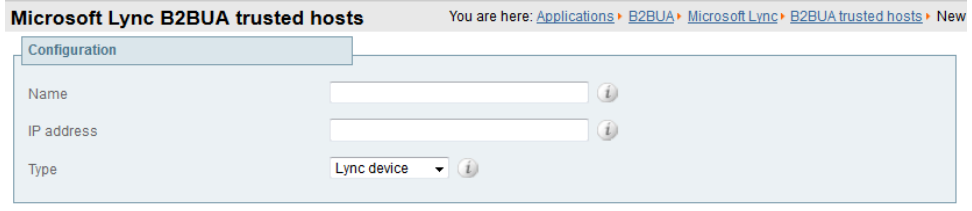

Create trusted host Cancel

Note that trusted host verification only applies to calls initiated by Lync that are inbound to the Expressway video network. It is not necessary to configure trusted hosts if calls are only ever to be initiated from the Expressway video network.

#### <span id="page-36-0"></span>**Configuring the "Lync gateway" Expressway with a neighbor zone that contains the video network**

- 1. Go to **Configuration > Zones > Zones**.
- 2. Click **New**.
- 3. Configure the fields as follows (leave all other fields with default values):

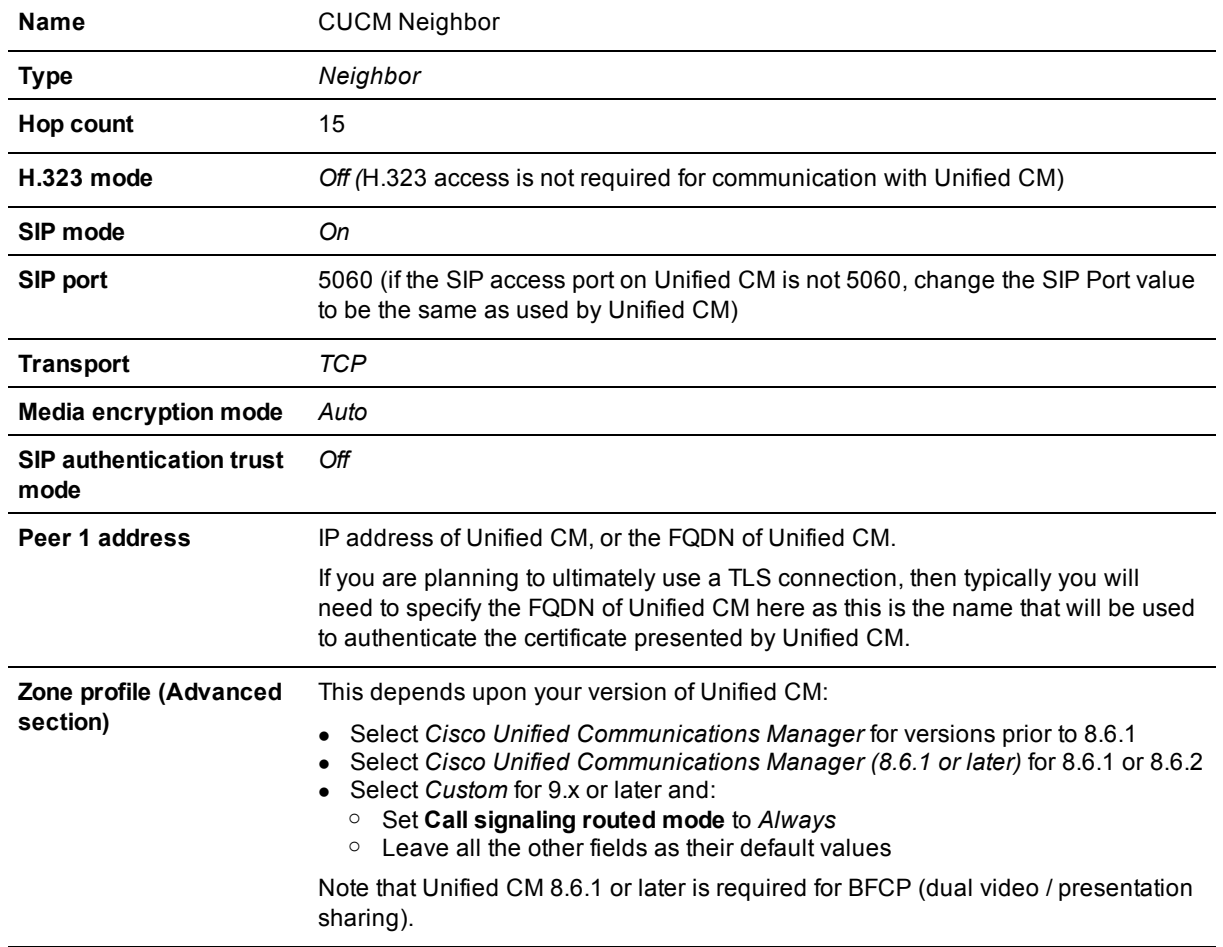

This configures the Expressway to use SIP over TCP to communicate with the Unified CM. To use TLS, complete the configuration as described here for TCP and then see Connecting [Expressway](#page-42-0) to Unified

#### CM using TLS [\[p.43\].](#page-42-0)

#### 4. Click **Create zone**.

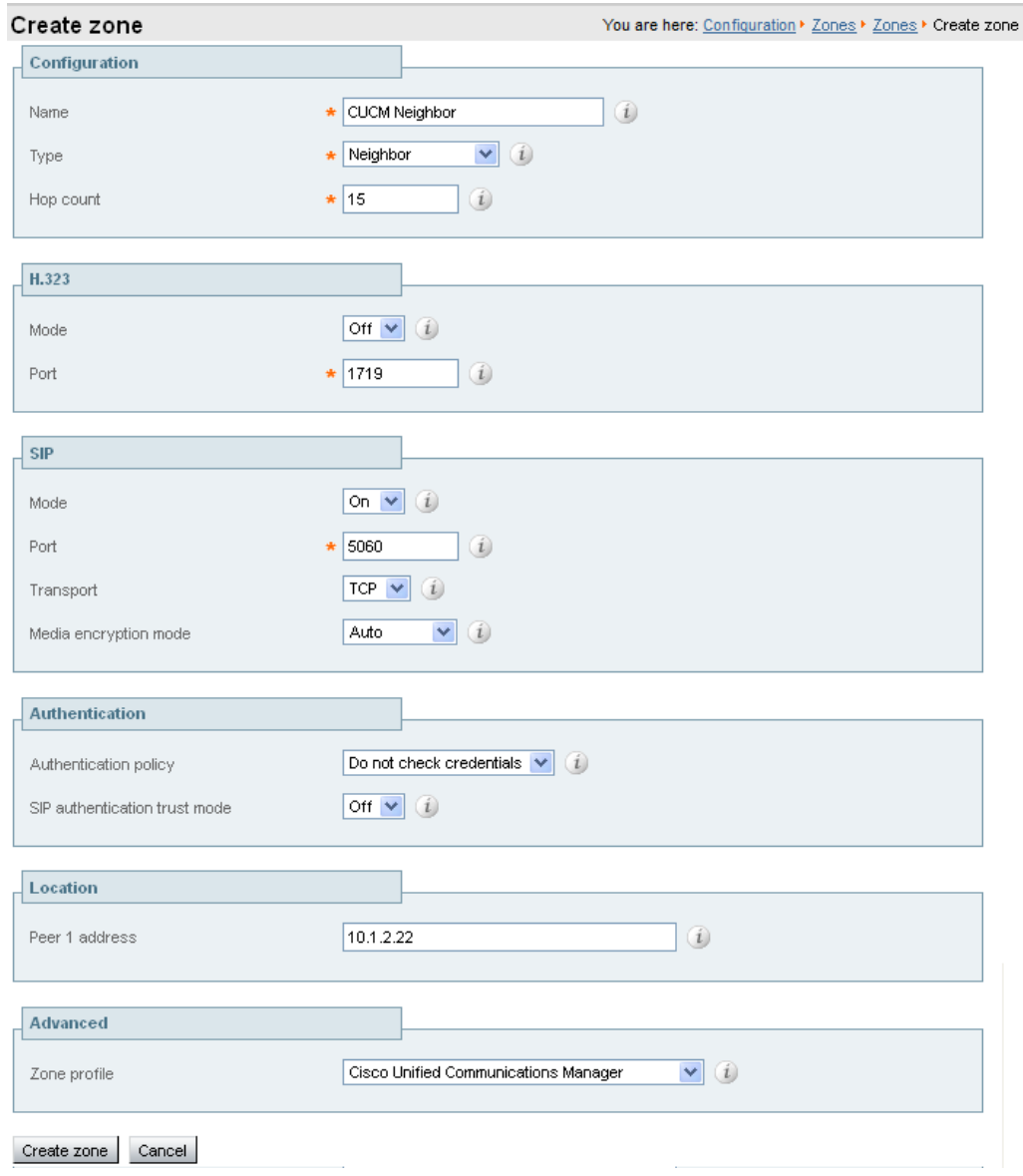

#### <span id="page-37-0"></span>**Creating a search rule to route calls to the Unified CM neighbor zone**

Search rules specify the range of telephone numbers / URIs to be handled by this neighbor Unified CM. They can also be used to transform URIs before they are sent to the neighbor.

In this example deployment, this search rule routes calls with addresses in the format 3xxx@vc.ciscotp.com to Unified CM.

- 1. Go to **Configuration > Dial plan > Search rules**.
- 2. Click **New**.

3. Configure the fields as follows to route the call to Unified CM:

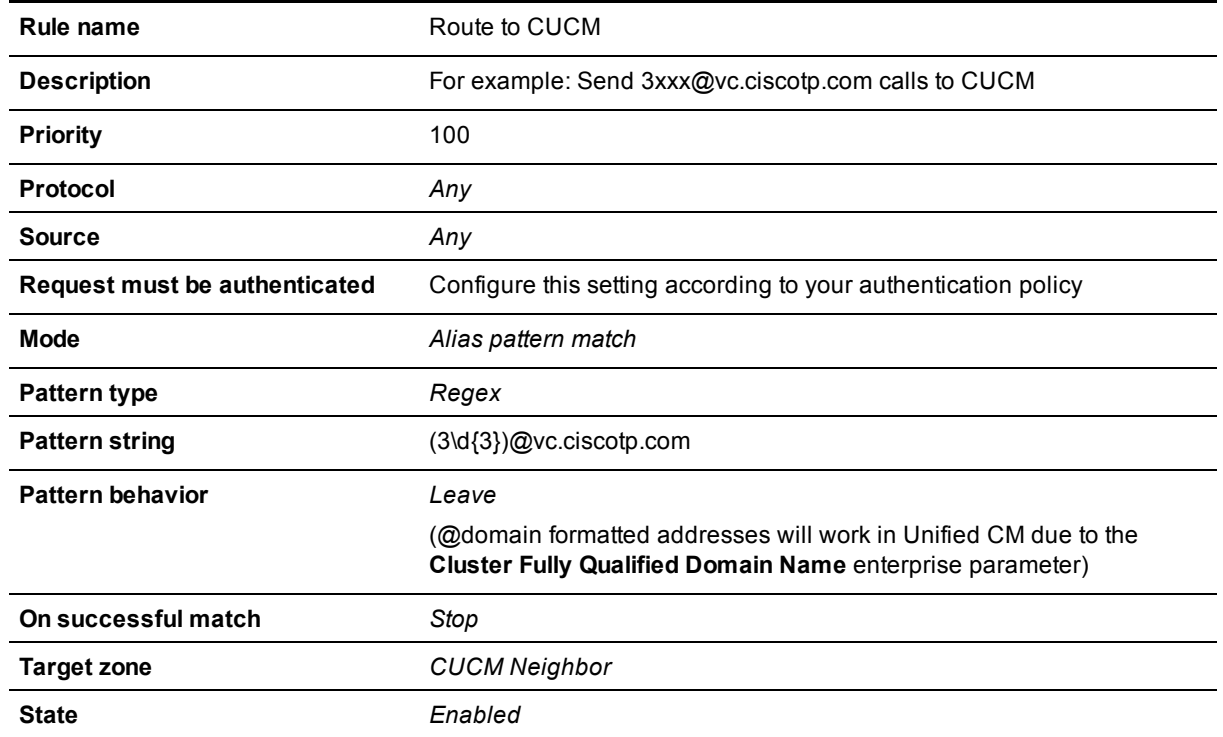

4. Click **Create search rule**.

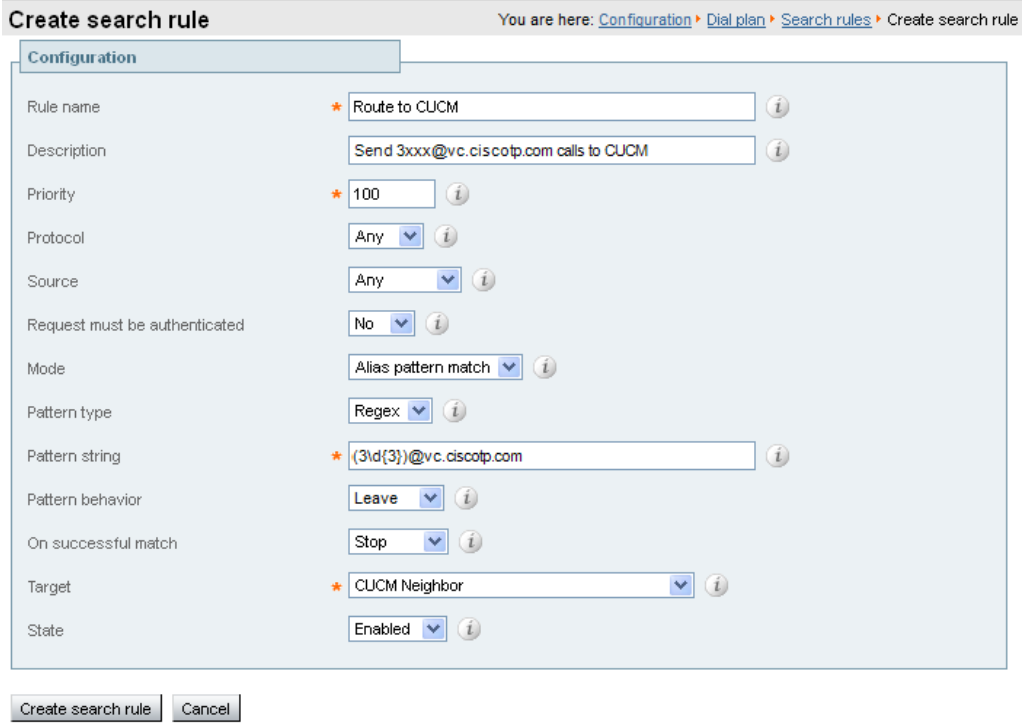

See the "Zones and Neighbors" section of *Expressway [Administrator](http://www.cisco.com/en/US/products/ps13435/prod_maintenance_guides_list.html) Guide* for further details.

#### <span id="page-39-0"></span>**Creating a transform to strip port information from URIs**

This transform matches URIs received from Unified CM in the form <uri>:<port> and strips off any port information to convert them into just <uri>.

- 1. Go to **Configuration > Dial plan > Transforms**.
- 2. Click **New**.
- 3. Configure the fields as follows:

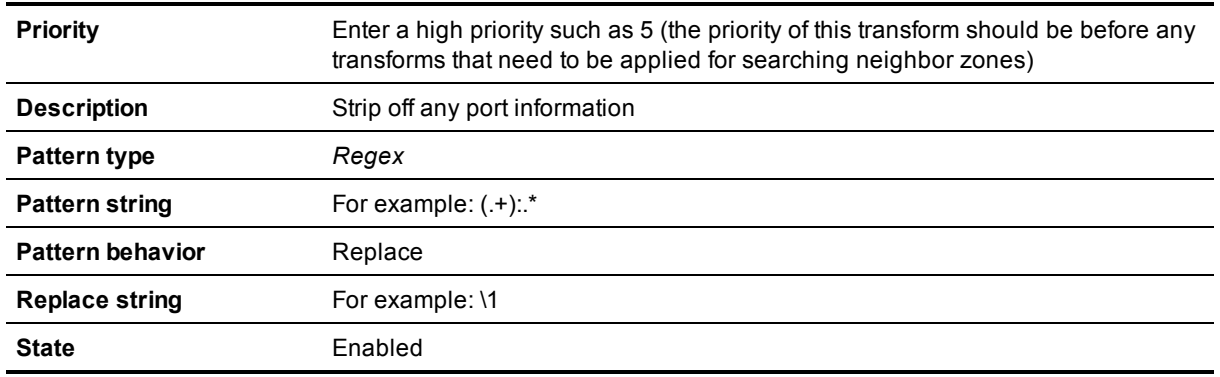

4. Click **Create transform**.

Create transform | Cancel

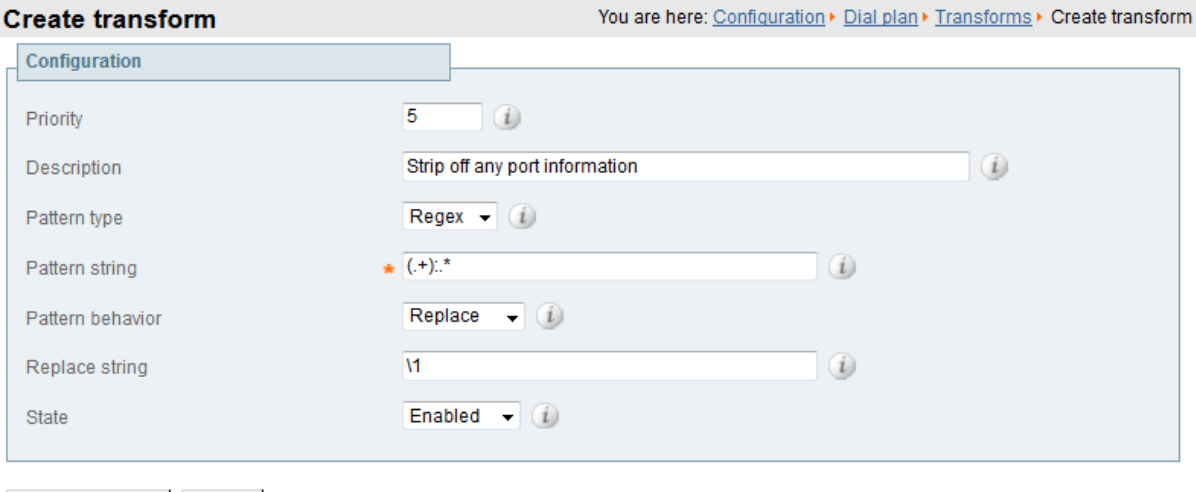

## <span id="page-39-1"></span>**Configuring Lync Server domain static routes**

This involves configuring domain static routes that route calls to the video domain to the "Lync gateway" Expressway.

The routes should reside on the Director (pool) if present, otherwise on the FEP (pool).

#### <span id="page-40-0"></span>**Configuring static routes to route calls to the "Lync gateway" Expressway**

- 1. Create a static route from Lync to the "Lync gateway" Expressway.
	- Use the command **New-CsStaticRoute** with the following parameters:
	- **\$=**: the label referring to this specific new route.
	- **-TLSRoute**: specifies that the route is TLS (recommended).
	- **-TCPRoute**: specifies that the route is TCP.

**-Destination**: the "Lync gateway" Expressway Cluster FQDN for TLS routes. Use the IP Address in case of TCP routes.

**-MatchUri**: the SIP domain that "Lync gateway" Expressway is authoritative for.

**-Port**: the TLS/TCP port to use for neighboring. It should be the port configured as **Port on B2BUA for Lync call communications** in the B2BUA advanced settings on the Expressway (default 65072). **-UseDefaultCertificate**: to use the default certificate assigned to the Front End (must be \$true) when using TLS. Do not specify this switch when using TCP.

For example, for TLS:

```
C:\Users\administrator.CISCOTP> $Route1=New-CsStaticRoute -TLSRoute -Destination "lync
exp.ciscotp.com" -MatchUri "vc.ciscotp.com" –Port 65072 -UseDefaultCertificate $true
```
For example, for TCP:

```
C:\Users\administrator.CISCOTP> $Route1=New-CsStaticRoute -TCPRoute -Destination "10.0
.0.2" -MatchUri "vc.ciscotp.com" –Port 65072
```
2. Assign a static route.

Use the command **Set-CsStaticRoutingConfiguration** with the following parameters: **-Identity**: specifies where to apply the route. It can be at the global level or on a specific pool. **-Route @{Add=}**: the route (defined earlier) to assign to the Identity (note that brackets are "curly"). For example:

```
C:\Users\administrator.CISCOTP> Set-CsStaticRoutingConfiguration -Identity global -Rou
te @{Add=$Route1}
```
3. Verify the static route assignment. Use the command : **Get-CsStaticRoutingConfiguration | Select-Object -ExpandProperty Route**

Note that:

- When Lync Server tries to route a call it will first check all its registrations:
	- If any registration is found that matches the called URI, the call will be sent to that device, or if multiple registrations exist, the call will be forked to all registered devices that match the URI.
	- If there is no registration, Lync Server will then check the static domain routes and if there is one for this domain then Lync Server will route the call to the destination specified.
- <sup>n</sup> If static routes are set up, Expressway will receive any requests to that domain that Lync cannot handle, and thus may receive significant volumes of mis-dial traffic.

### <span id="page-40-1"></span>**Testing the configuration**

Test calls from Lync clients registered on Lync Server to endpoints registered on Unified CM. For example, call david.jones.office@vc.ciscotp.com from a Lync client registered on Lync Server.

# <span id="page-41-0"></span>**Enabling Microsoft Edge Server and Expressway TURN capabilities**

Ensure that the **Microsoft Interoperability** option key has been installed on the "Lync gateway" Expressway.

To enable call connectivity with Lync clients calling via an Edge server, the B2BUA needs to have TURN services properly configured to point to a Expressway-E with TURN enabled.

- 1. Go to **Applications > B2BUA > B2BUA TURN servers**.
- 2. Click **New**.
- 3. Configure the fields as follows:

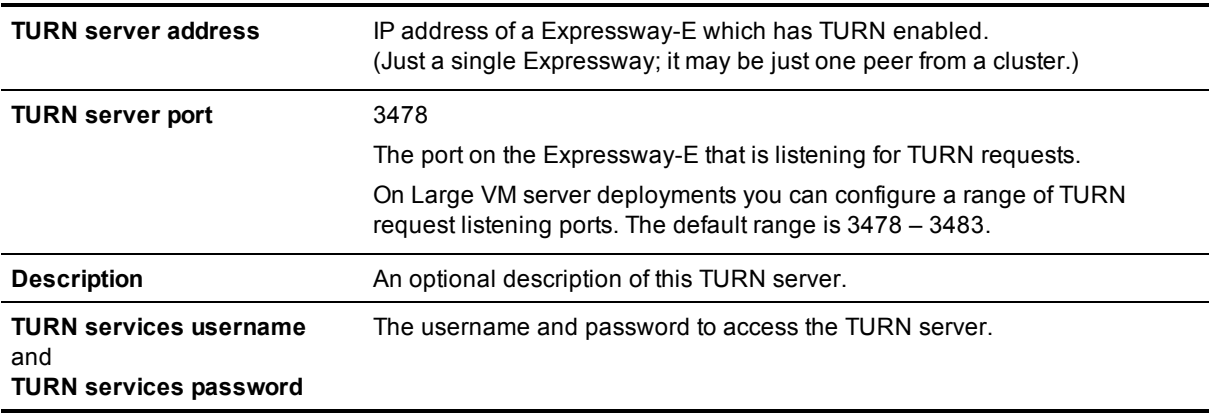

- 4. Click **Add address**.
- 5. Repeat the above steps if additional TURN servers are required.
- 6. Go to **Applications > B2BUA > Microsoft Lync > Configuration**.
- 7. Configure the fields as follows:

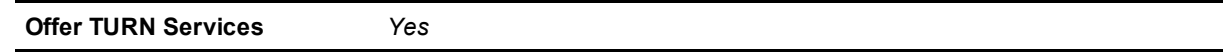

8. Click **Save**.

# <span id="page-42-0"></span>**Connecting Expressway to Unified CM using TLS**

These instructions explain how to take a system that is already configured and working using a TCP interconnection between Expressway and Unified CM, and to convert that connection to use TLS instead. This process involves:

- **Ensuring certificate trust between Unified CM and Expressway**
- Configuring a SIP trunk security profile on Unified CM
- **D** Updating the Unified CM trunk to Expressway to use TLS
- <span id="page-42-1"></span>**D** Updating the Expressway neighbor zone to Unified CM to use TLS

### **Ensuring certificate trust between Unified CM and Expressway**

For Unified CM and Expressway to establish a TLS connection with each other:

- **Expressway and Unified CM must both have valid server certificates loaded (you must replace the** Expressway's default server certificate with a valid server certificate)
- <sup>n</sup> Unified CM must trust Expressway's server certificate (the root CA of the Expressway server certificate must be loaded onto Unified CM)
- <sup>n</sup> Expressway must trust Unified CM's server certificate (the root CA of the Unified CM server certificate must be loaded onto Expressway)

See *[Expressway](http://www.cisco.com/en/US/products/ps13435/products_installation_and_configuration_guides_list.html) Certificate Creation and Use Deployment Guide* for full details about loading certificates and how to generate CSRs on Expressway to acquire certificates from a Certificate Authority (CA).

Note that in a clustered environment, you must install CA and server certificates on each peer/node individually.

<span id="page-42-2"></span>We strongly recommend that you do not use self-signed certificates in a production environment.

#### **Loading server and trust certificates on Unified CM**

Certificate management is performed in the **Cisco Unified OS Administration** application.

All existing certificates are listed under **Security > Certificate Management**. Server certificates are of type *certs* and trusted CA certificates are of type *trust-certs*.

#### **Unified CM server certificate**

By default, Unified CM has a self-signed server certificate **CallManager.pem** installed . We recommend that this is replaced with a certificate generated from a trusted certificate authority.

#### **Unified CM trusted CA certificate**

To load the root CA certificate of the authority that issued the Expressway certificate (if it is not already loaded):

- 1. Click **Upload Certificate/Certificate chain**.
- 2. Select a **Certificate Name** of *CallManager-trust*.
- 3. Click **Browse** and select the file containing the root CA certificate of the authority that issued the

Expressway certificate.

4. Click **Upload File**.

Repeat this process on every Unified CM server that will communicate with Expressway. Typically this is every node that is running the CallManager service.

#### <span id="page-43-0"></span>**Loading server and trust certificates on Expressway**

#### **Expressway server certificate**

Expressway has only one server certificate. By default, this is a self-signed certificate. We recommend that it is replaced by a certificate generated by a trusted certificate authority.

To upload a server certificate:

- 1. Go to **Maintenance > Security certificates > Server certificate**.
- 2. Use the **Browse** button in the **Upload new certificate** section to select and upload the **server certificate** PEM file.
- 3. If you used an external system to generate the certificate request you must also upload the **server private key** PEM file that was used to encrypt the server certificate. (The private key file will have been automatically generated and stored earlier if the Expressway was used to produce the signing request for this server certificate.)
	- **.** The **server private key** must not be password protected.
	- You cannot upload a server private key if a certificate signing request is in progress.
- 4. Click **Upload server certificate data**.

#### **Expressway trusted CA certificate**

The **Trusted CA certificate** page (**Maintenance > Security certificates > Trusted CA certificate**) allows you to manage the list of certificates for the Certificate Authorities (CAs) trusted by this Expressway. Certificates presented to the Expressway must be signed by a trusted CA on this list and there must be a full chain of trust (intermediate CAs) to the root CA.

The root CA of the Unified CM server certificate must be loaded into the Expressway's trusted CA certificate list.

To upload a new file of CA certificates, **Browse** to the required PEM file and click **Append CA certificate**. This will append any new certificates to the existing list of CA certificates. Note that if you are replacing existing certificates for a particular issuer and subject, you have to manually delete the previous certificates.

<span id="page-43-1"></span>Repeat this process on every Expressway that will communicate with Unified CM.

### **Configuring a SIP trunk security profile on Unified CM**

On Unified CM:

- 1. Select **Cisco Unified CM Administration**, click **Go** and log in.
- 2. Go to **System > Security > SIP Trunk Security Profile**.
- 3. Click **Add New**.
- 4. Configure the fields as follows:

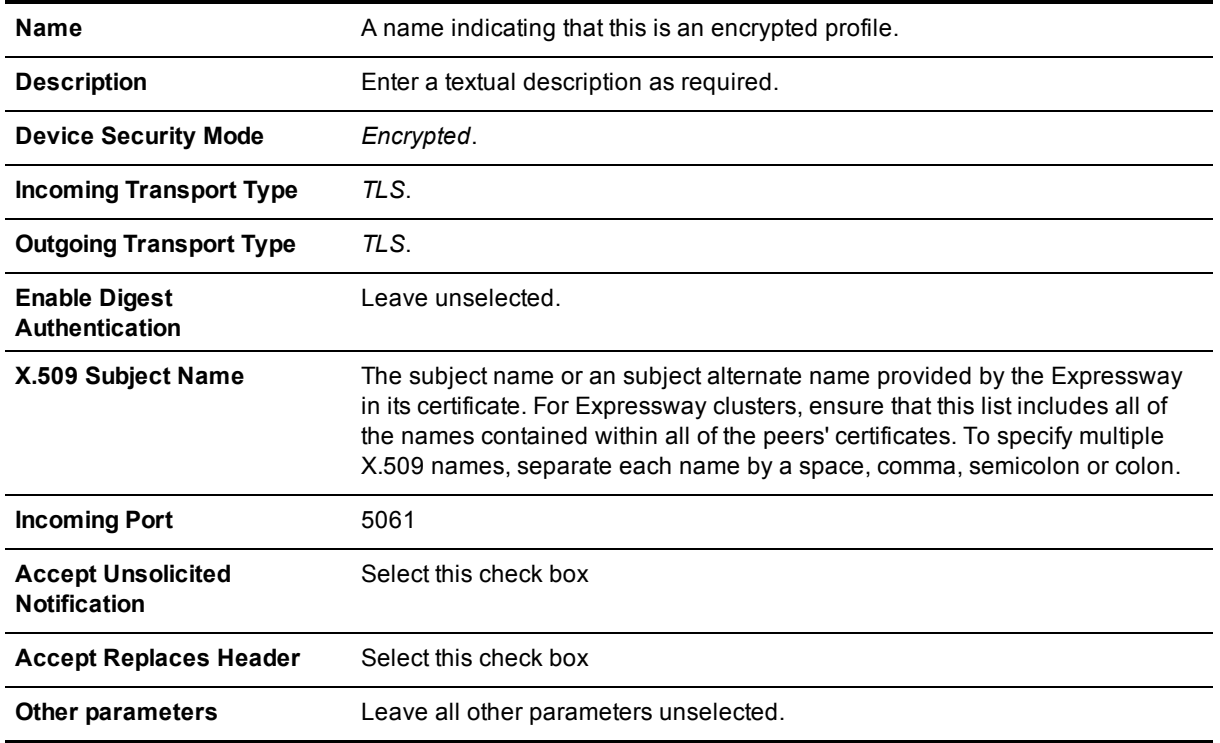

<span id="page-44-0"></span>5. Click **Save**.

### **Updating the Unified CM trunk to Expressway to use TLS**

On Unified CM:

- 1. Go to **Device > Trunk**.
- 2. Using Find, select the **Device Name** previously set up for the trunk to the Expressway.
- 3. Configure the following fields:

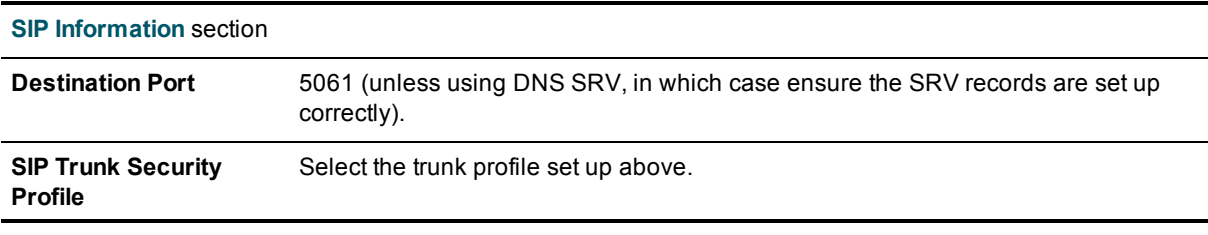

Leave other parameters as previously configured.

- 4. Click **Save**.
- <span id="page-44-1"></span>5. Click **Reset**.

### **Updating the Expressway neighbor zone to Unified CM to use TLS**

Note that Expressway will report that the Unified CM zone is active even while it is communicating with Unified CM over TCP. The changes below are necessary to enable communications over TLS.

#### On Expressway:

- 1. Go to **Configuration > Zones > Zones**, then select the zone to Unified CM.
- 2. Configure the following fields:

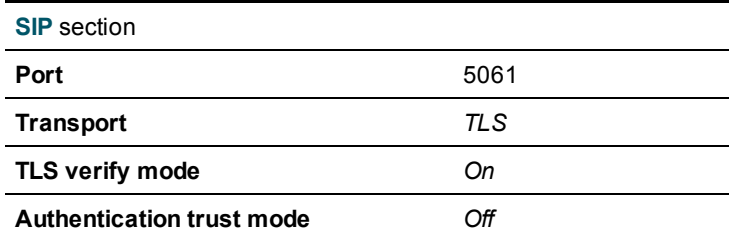

Leave other parameters as previously configured.

<span id="page-45-0"></span>3. Click **Save**.

### **Verifying that the TLS connection is operational**

To verify correct TLS operation, check that the Expressway zone reports its status as active and then make some test calls.

- 1. Check the Expressway zone is active:
	- a. Go to **Configuration > Zones > Zones**.
	- b. Check the **SIP status** of the zone.
	- If the zone is not active, try resetting or restarting the trunk again on Unified CM.
- 2. Make a test call from a system routed through an Expressway to a Unified CM phone.
- <span id="page-45-1"></span>3. Make a test call from a Unified CM phone to a system routed through an Expressway.

### **Network of Expressways**

If there is a network of Expressways behind this Expressway neighbored to Unified CM, then, either:

- <sup>n</sup> Unified CM must trust the certificates of all the Expressways in the network ('optimal' routing mode), or
- n The Expressway neighbor zone to Unified CM must 'always' route the signaling. In effect this sets up this Expressway as a gateway to Unified CM, and is the preferred option. The *Cisco Unified Communications Manager* and *Cisco Unified Communications Manager (8.6.1 or later)* zone profiles are pre-configured to 'always' route the signaling, thus no additional configuration is required providing one of these profiles is used.

### <span id="page-45-2"></span>**Encrypted calls to endpoints registered to Unified CM**

Endpoints registered to Unified CM need to be configured with a "SIP Secure profile" to provide encrypted media and call negotiation. If such a profile is not available by default, it will need to be created via **System > Security > Phone Security**.

See *Securing Cisco [TelePresence](http://www.cisco.com/en/US/products/ps8332/products_installation_and_configuration_guides_list.html) Products* for further information on using the Cisco CTL Client and configuring Unified CM for secure communications.

# <span id="page-46-0"></span>**Appendix 1: Troubleshooting**

### <span id="page-46-1"></span>**Troubleshooting checklist**

If you are experiencing a problem with the Lync integration, we recommend that you go through the following list when performing the initial faultfinding. It will help to uncover any potential problems with the base configuration and status of the deployment:

- <sup>n</sup> Ensure that video endpoints and infrastructure devices are running up-to-date software. Doing so lowers the chances for interoperability issues between the video environment and Lync.
- **E** Ensure that all "Lync gateway" Expressways can successfully look up all Lync Server A-record FQDNs in DNS (this includes both Director and FEPs). You can use **Maintenance > Tools > Network utilities > DNS lookup** on the Expressway.
- **Ensure that all Lync servers can successfully look up all "Lync gateway" Expressway peer A-record** FQDNs and cluster FQDN in DNS. You can use the nslookup command-line utility locally on each Lync Server.
- Verify that the B2BUA has connectivity both with the Lync environment and the Expressway (on the **Status > Applications > Lync B2BUA** page, Status = Alive is the desired state for both).

### <span id="page-46-2"></span>**Check for errors in the Event Log**

<span id="page-46-3"></span>Check the Event Log (**Status > Logs > Event Log**).

### **Tracing calls**

#### **Tracing calls at SIP / H.323 level**

- 1. Go to **Maintenance > Diagnostics > Diagnostic logging**.
- 2. Optionally, select **Take tcpdump while logging**.
- 3. Click **Start new log**.
- 4. (Optional) Enter some **Marker** text and click **Add marker**.
	- The marker facility can be used to add comment text to the log file before certain activities are performed. This helps to subsequently identify the relevant sections in the downloaded diagnostic log file.
	- You can add as many markers as required, at any time while the diagnostic logging is in progress.
	- Marker text is added to the log with a "**DEBUG MARKER**" tag.
- 5. Reproduce the system issue you want to trace in the diagnostic log.
- 6. Click **Stop logging**.
- 7. Click **Download log** to save the diagnostic log to your local file system. You are prompted to save the file (the exact wording depends on your browser).
- 8. If appropriate, click **Download tcpdump** to also download the tcpdump file to your local file system.

### <span id="page-47-0"></span>**Video endpoint reports that it does not support the Lync client SDP**

If a video endpoint reports that it does not support the Lync client SDP, for example by responding "400 Unable to decode SDP" to a SIP INVITE message containing the Lync multi-part mime SDP sent to it:

- 1. Check whether the Lync Server is sending calls to the Expressway incoming IP port, rather than the B2BUA IP port that should be receiving the incoming SIP messages.
- <span id="page-47-1"></span>2. Reconfigure Lync Server to send calls to the B2BUA IP port.

### **TLS neighbor zone to Lync Server is active and messaging is sent from Expressway to Lync Server, but Lync debug says Lync fails to open a connection to Expressway**

The local host name and domain name fields must be configured in the Expressway **System > DNS** page so that Expressway can use its hostname (rather than IP address) in communications. Lync requires the use of Expressway hostname so that it can open a TLS connection to the Expressway.

### <span id="page-47-2"></span>**Lync client initiated call fails to connect**

If a call fails to connect, check that the endpoint, IP Gateway, MCU or ISDN Gateway is NOT in Microsoft mode; ensure that it is in Standard or Auto mode. (From a H.323/SIP trace, an indication that the device is in Microsoft mode is the presence of a "proxy=replace" field in the contact header of the 200 OK from the device.)

### <span id="page-47-3"></span>**Lync responds to INVITE with '488 Not acceptable here'**

There can be two causes for this message:

#### **From IP address**

This is normally seen if the B2BUA forwards an INVITE from a standards-based video endpoint where the 'From' header in the SIP INVITE only contains the IP address of the endpoint, e.g. "From: <sip:10.10.2.1>;tag=d29350afae33". This is usually caused by a misconfigured SIP URI in the endpoint. In future versions of B2BUA, the "From"-header will be manipulated if necessary to avoid this issue.

#### **Encryption mismatch**

Look for the reason for the 488. If it mentions encryption levels do not match, ensure that you have configured encryption appropriately, either:

- <sup>n</sup> "Lync gateway" Expressway has the **Microsoft Interoperability** option key included, or
- Lync is configured such that encryption is supported (or set as "DoNotSupportEncryption") note that if the encryption support is changed on Lync then a short time must be left for the change to propagate through Lync Server and then the Lync client must be signed off and then signed back in again to pick up the new configuration.

### <span id="page-48-0"></span>**Call connects but clears after about 30 seconds**

If a call connects but shortly later clears, this is likely to be because the caller's ACK response to the 200 OK is not being properly routed. To resolve this, make sure that the Expressway and Lync servers are able to resolve each other's FQDNs in DNS.

#### **Expressway to Lync Server calls fail – DNS server**

Expressway needs to have details about DNS names of Lync pools and servers, and therefore needs to have one of its DNS entries set to point to a DNS server which can resolve the FQDNs of the Lync pools and servers.

#### **Expressway to Lync calls fail – Hardware Load Balancer**

If the Lync environment has FEPs with an HLB in front, ensure that the Expressway is neighbored with the HLB. If it is neighbored with an FEP directly, trust for Expressway will be with the FEP. Expressway will send call requests to the FEP, but the FEP will record-route the message such that the ACK response should be sent to the HLB. The ACK sent to the HLB gets rejected by Lync Server, so Lync clears the call after the SIP timeout due to the FEP not seeing the ACK.

<span id="page-48-1"></span>(Calls from Lync client – registered to the FEP – to Expressway may still work.)

### **Media problems in calls involving external Lync clients connecting via an Edge server**

#### **RTP over TCP/UDP**

The Edge server supports RTP media over both TCP and UDP, whereas the B2BUA and standards based video endpoints only support RTP over UDP. The Edge server and any firewalls that the Edge server may pass media traffic through may need to be reconfigured to allow RTP over UDP as well as RTP over TCP to be passed.

#### **ICE negotiation failure**

This can usually be detected by the call clearing with a BYE with reason header "failed to get media connectivity".

Video endpoints only support UDP media. ICE usually offers 3 candidates:

- $Host$  (private IP)
- Server Reflexive (outside IP address of firewall local to the media supplying agent B2BUA or Lync Client)
- $\blacksquare$  TURN server (typically the Edge Server/Expressway-E)

For ICE to work where an endpoint is behind a firewall, the endpoint must offer at least one publicly accessible address (the Server Reflexive address or the TURN server address). This is used both for the B2BUA to try and send media to, but also to validate bind requests sent to the Expressway-E's TURN server – bind requests are only accepted by the TURN server if they come from an IP address that is 'known'.

If a Lync INVITE offers only host candidates for UDP, for example:

```
a=candidate:1 1 UDP 2136431 192.168.1.7 30580 typ host
a=candidate:1 2 UDP 2135918 192.168.1.7 30581 typ host
a=candidate:2 1 TCP-ACT 1688975 192.168.1.7 30580 typ srflx raddr 192.168.1.7 rport 30580
a=candidate:2 2 TCP-ACT 1688462 192.168.1.7 30580 typ srflx raddr 192.168.1.7 rport 30580
```
...only one UDP candidate (two lines, one for RTP and one for RTCP) and they are for the host (private, presumably non-routable by Expressway address)

and the B2BUA responds, for example:

```
a=candidate:1 1 UDP 2136431 84.233.149.125 56056 typ host
a=candidate:1 2 UDP 2136430 84.233.149.125 56057 typ host
a=candidate:4 1 UDP 1677215 194.100.47.5 60000 typ relay raddr 84.233.149.125 rport 56056
a=candidate:4 2 UDP 1677214 194.100.47.5 60001 typ relay raddr 84.233.149.125 rport 56057
```
...Host and Relay candidates are both offered.

Neither device will be able to reach the other's private (host) address, and if the Lync client tries to bind to the Expressway-E TURN server it will get rejected because the request will come from the server reflexive address rather than private address and Lync client has not told the B2BUA what that IP address is.

Thus, Lync Server and the Microsoft Edge Server must be configured such that a Lync client offers at least one public address with UDP media for this scenario to work.

Note that in the above scenario the B2BUA may not offer the Server Reflexive address if the Server Reflexive address is seen to be the same as the host address.

#### **Call between endpoint and Lync fails with reason 'ice processing failed'**

If the search history on Expressway shows calls failing with 'ice processing failed', this means that all ICE connectivity checks between the B2BUA and the remote Lync device have failed.

Verify that the TURN server on Expressway-E has been enabled and that the TURN user credentials on Expressway-E and B2BUA configuration match properly. This failure could also indicate a network connectivity issue for STUN/TURN packets between B2BUA, Expressway-E/TURN server and the far end TURN server/Microsoft Edge.

### <span id="page-49-0"></span>**One way media: Lync client to Expressway-registered endpoint**

#### **When using Microsoft Edge Server**

When Lync clients register to Lync through a Microsoft Edge Server, the local IP address and port that the Lync client declares is usually private and un-routable (assuming that the Lync client is behind a firewall and not registered on a public IP address). To identify alternate addresses to route media to, the Lync client uses SDP candidate lines.

Calls traveling through the Microsoft Edge server are supported when using the B2BUA with the **Microsoft Interoperability** option key applied to the "Lync gateway" Expressway, and where the video architecture includes a Expressway-E with TURN enabled and the B2BUA is configured to use that TURN server.

#### **When using a Hardware Load Balancer in front of Lync**

Expressway modifies the application part of INVITEs / OKs received from Lync clients to make them compatible with traditional SIP SDP messaging. Expressway only does this when it knows that the call is coming from Lync. If there are problems with one-way media (media only going from Lync client to the Expressway registered endpoint), check the search history and ensure that the call is seen coming from a Lync trusted host. Otherwise, the call may be coming from a FEP rather than the load balancer. See "Lync gateway" Expressway [configuration](#page-31-0) (part 2) [p.32] and configure Lync trusted hosts containing the FEP IP addresses.

### <span id="page-50-0"></span>**Lync rejects Expressway zone OPTIONS checks with '401 Unauthorized' and INFO messages with '400 Missing Correct Via Header'**

- <sup>n</sup> A response '400 Missing Correct Via Header' is an indication that Lync does not trust the sender of the message.
- <sup>n</sup> A response '401 Unauthorized' response to OPTIONS is another indication that Lync does not trust the sender of the OPTIONS message.

Ensure that Lync environment has been configured to trust the Expressway which is sending these messages, as described previously in this document.

Note, this can also be seen if a load balancer is used in front of the Lync, and Lync is configured to authorize the Expressway (Lync sees calls coming from the hardware load balancer rather than from the Expressway).

### <span id="page-50-1"></span>**Lync client stays in 'Connecting …' state**

Lync client does not change into the connected state until it receives RTP (media) from the device with which it is in a call.

### <span id="page-50-2"></span>**Call to PSTN or other devices requiring caller to be authorized fails with 404 not found**

In some Lync configurations, especially where Lync PSTN gateways are used, calls are only allowed if the calling party is authorized. Thus, the calling party's domain must be the Lync Server domain. This means that the endpoints must register to the video network with a domain that is the same as the Lync domain.

### <span id="page-50-3"></span>**Lync clients try to register with Expressway-E**

SIP video endpoints usually use DNS SRV records in the following order to route calls to Expressway:

- sips. tcp. < domain>
- sip.\_tcp.<domain> and
- \_sip.\_udp.<domain>

Lync clients use:

- \_sipinternaltls.\_tcp.<domain> for internal TLS connections
- sipinternal.\_tcp. <domain> for internal TCP connections (only if TCP is allowed)
- \_sip.\_tls. <domain> for external TLS connections

Lync clients only support TLS connection to the Edge Server. The \_sip. tcp.<domain> DNS SRV record should be used for the Expressway-E.

### <span id="page-51-0"></span>**B2BUA problems**

#### <span id="page-51-1"></span>**B2BUA Lync Server status reports "Unknown" or "Unknown failure"**

Check that the Expressway application has been added to the Lync trusted application pool and is configured to contact the [Expressway](#page-28-0) B2BUA via port 65072. See Trust a "Lync gateway" Expressway [p.29] for more information.

### <span id="page-51-2"></span>**Lync problems**

Run the Lync Server 'Best Practices Analyzer' to help identify configurations that may be incorrect on Lync Server.

Details and the download for Lync Server 2010 can be found at http://www.microsoft.com/en[us/download/details.aspx?id=4750](http://www.microsoft.com/en-us/download/details.aspx?id=4750) and Lync Server 2013 content is at http://www.microsoft.com/en[us/download/details.aspx?id=35455.](http://www.microsoft.com/en-us/download/details.aspx?id=35455)

#### <span id="page-51-3"></span>**Problems with certificates**

If a non-Lync application is used to create certificates to load onto Expressway for use with Lync (for example when purchased from a certificate authority) it is vital that the Subject name and Subject Alternate Name contain the same details as they would if the certificates were created by Lync.

Specifically, if both Subject name and Subject Alternate Name are used, then the name entered in the Subject name must also appear in the Subject Alternative Name list.

See also *[Expressway](http://www.cisco.com/en/US/products/ps13435/products_installation_and_configuration_guides_list.html) Certificate Creation and Use Deployment Guide*.

# <span id="page-52-0"></span>**Appendix 2: Debugging on Lync**

### <span id="page-52-1"></span>**Use of Lync Server Logging Tool**

For debugging it is important to enable the logging on the appropriate Lync pool. If a Lync Director is in use, tracing here is a good starting point.

Looking at the record-route headers in SIP messages from Lync will identify the FEP and Director involved in the call.

1. On Lync Server select **Start > All Programs > Microsoft Lync Server 2010 > Lync Server Logging Tool**.

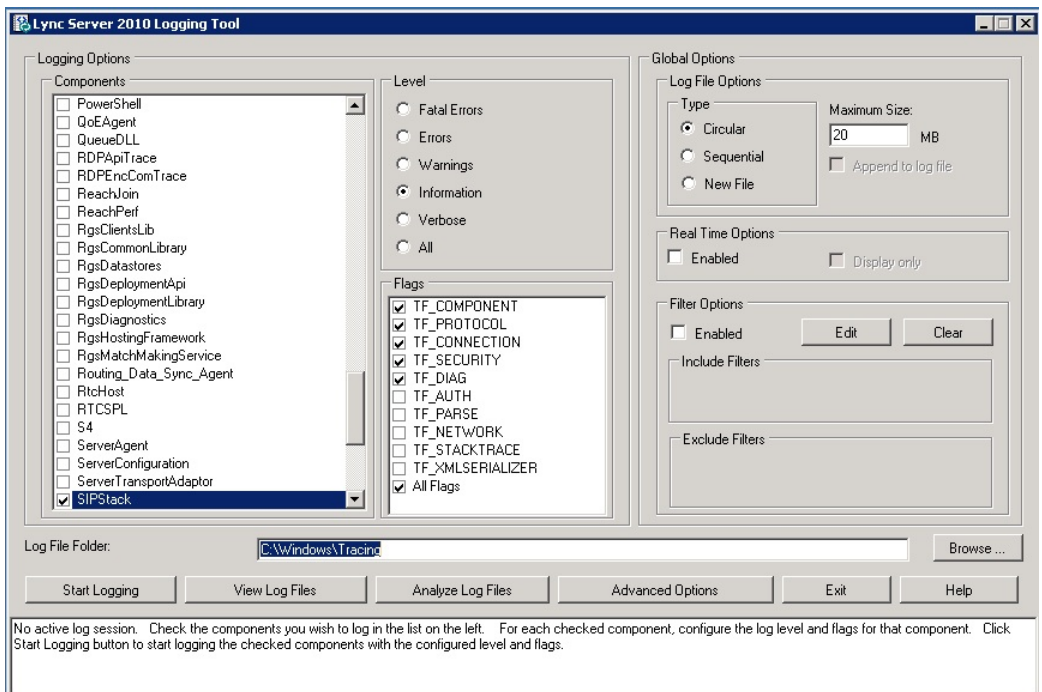

- 2. Select the logging option, for example SIPStack to look at SIP logs. (Details about the logging tool may be found at: http://technet.microsoft.com/en-us/library/gg558599.aspx.)
- 3. Click **Start Logging**.
- 4. Make the call, or perform the function that needs to be debugged.
- 5. Click **Stop Logging**.
- 6. Click **Analyze Log Files** (install the Lync Server Resource Kit Tools if prompted to do so).
- 7. Review the trace:

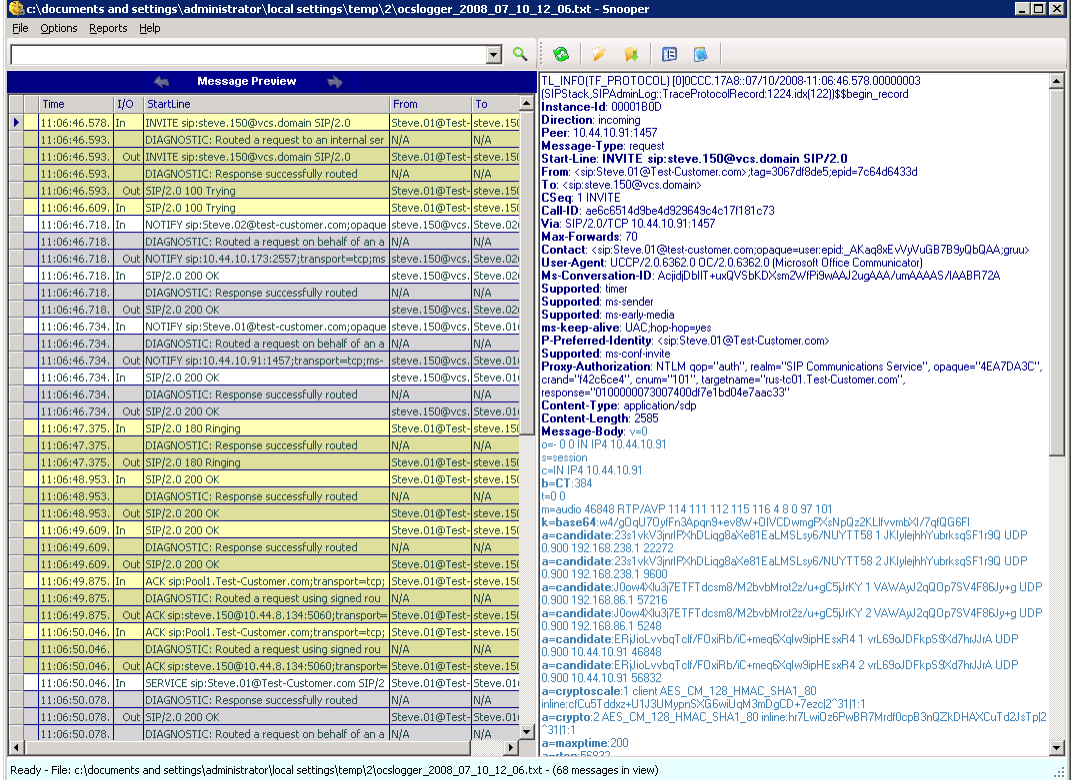

### <span id="page-53-0"></span>**Enabling debug on Lync client**

If the Lync client is not working correctly, logging can be enabled and SIP messaging and other logging can be checked.

- 1. Select **Tools > Options**.
- 2. Select the **General** tab.
- 3. In the **Logging** section:
	- a. Select **Turn on logging in Lync**.
	- b. Select **Turn on Windows Event logging for Lync**.

Lync log files may be found in: **c:\Documents and Settings\<user>\Tracing** where <user> is the login name of the windows login.

The **.uccplog** file can be viewed with a text editor, or (more clearly) with the application provided in the Lync resource kit 'snooper.exe'.

Windows event logging can be observed using the Windows Event Viewer.

# <span id="page-54-0"></span>**Appendix 3: Interoperating capabilities and limitations**

### <span id="page-54-1"></span>**Known interoperating capabilities**

#### <span id="page-54-2"></span>**Upspeeding from a voice call to a video call**

If a voice call is made from a Lync client to a video endpoint registered to Unified CM and then the video button is selected to enhance the call to a video call, the video endpoint will correctly upspeed to video.

When interworking a Lync client to an H.323 endpoint, the call will only upspeed from voice to video if the upspeed request occurs before the endpoint sends a BRQ lowering the connection bandwidth.

### <span id="page-54-3"></span>**Known interoperating limitations**

#### <span id="page-54-4"></span>**Video codecs**

If Lync 2010 is used, the video endpoints registered to the Unified CM must support H.263; this is the common video codec supported by endpoints and the Lync client. (The Lync client does not support H.264.)

The Lync 2010 client for Apple Mac OS X only supports RTVideo, no standards-based video codecs (H.263 or H.264). To make video calls between this client and standards-based video endpoints, a Cisco AM GW is needed to transcode between RTVideo and H.263/H.264.

#### **Video codec selection**

When the B2BUA receives a call with no SDP – that is, without a list of codecs that can be used for the call (for example, a call that has been interworked from H.323), the B2BUA must populate the SDP with a "preconfigured" list of codecs from which Lync can select, as Lync does not support INVITES with no SDP.

The codecs offered and selected, therefore, may not reflect the best codecs that could have been selected by the endpoints.

#### **Changing the "pre-configured" SDP**

The settings for the pre-configured SDP are configurable via the CLI only, using the **xConfiguration Zones Zone [1..1000] [Neighbor/DNS] Interworking SIP** commands.

#### <span id="page-54-5"></span>**MXP endpoints**

<span id="page-54-6"></span>Video from MXP endpoints to Lync 2013 H.264 SVC is limited to 15fps (video with other endpoints is 30fps).

#### **Joining a Lync conference (AV MCU)**

Using a Lync client to invite a third party to join the call does not work if the third endpoint is an endpoint registered to the Unified CM, or if the endpoint registered to the Unified CM is already in the call and another Lync client is introduced into the call.

This is because when the Lync client invites a third party to join a call, the Lync client tries to create a conference using Microsoft proprietary messaging (xml in SIP messages), and this is not supported by standards-based video endpoints.

#### <span id="page-55-0"></span>**Upspeeding from a voice call to a video call**

Interworking a Lync client to an H.323 endpoint, the call will only upspeed from voice to video if the upspeed request occurs before the endpoint sends a BRQ lowering the connection bandwidth.

#### <span id="page-55-1"></span>**Microsoft Mediation Server**

Calls to Microsoft Mediation Servers work from endpoints in the Expressway video network for SIP initiated calls, but do not work for interworked H.323 initiated calls (the mediation server does not respond to the Expressway INFO message, sent to check availability of the destination number).

A workaround is possible if the format of the numbers that will be routed to the mediation server can be configured in Expressway.

Configure the "Lync gateway" Expressway with a second zone to connect to the Lync Server. Select the *Custom* zone profile and configure the options as listed below and then configure one or more search rules so that calls destined for the mediation server are routed to this zone rather than to the standard "To Microsoft Lync Server via B2BUA" zone.

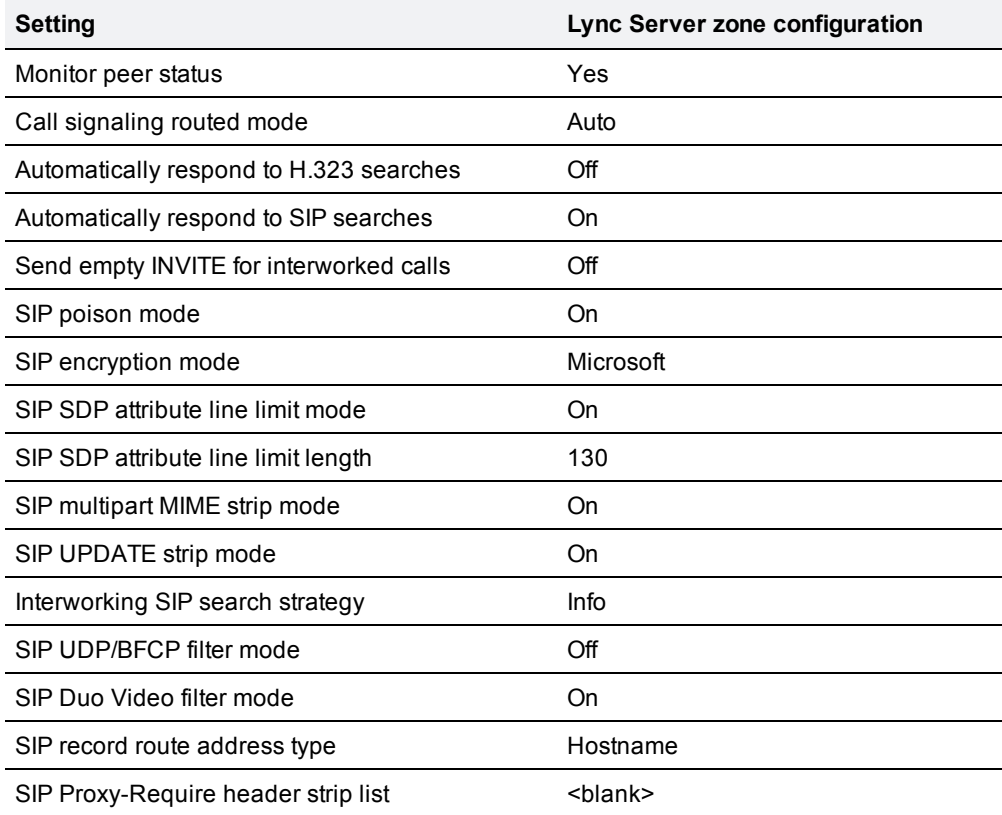

#### <span id="page-55-2"></span>**Lync client reports no audio device**

Lync client sometimes complains that it has no audio device configured when selecting resume … follow Lync client's instructions to update the audio device and resume will then work.

# <span id="page-56-0"></span>**Appendix 4: Port reference**

The port numbers listed below are the default port values. The values used in a real deployment may vary if they have been modified, for example, by changes of registry settings or through group policy, on Lync and Lync client, or configuration on Expressway (**Applications > B2BUA**).

#### **Between B2BUA and Lync**

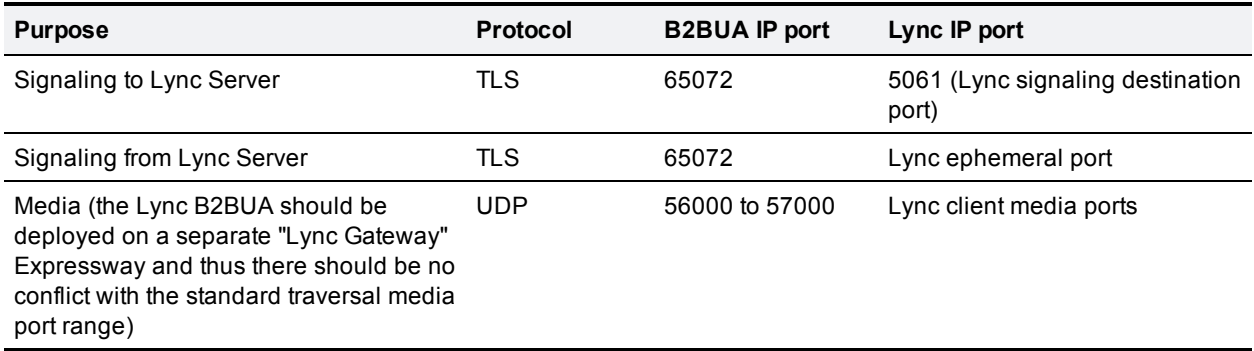

#### **Between B2BUA and Expressway (internal communications)**

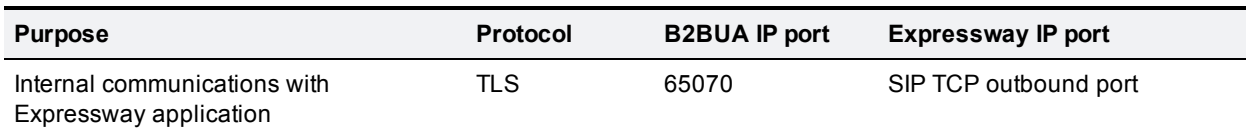

#### **Between B2BUA and Expressway-E hosting the TURN server**

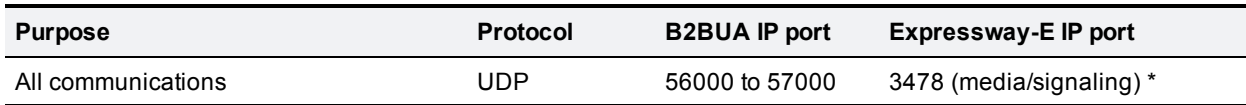

Ensure that the firewall is opened to allow the data traffic through from B2BUA to Expressway-E.

\* On Large VM server deployments you can configure a range of TURN request listening ports. The default range is 3478 – 3483.

#### **External Lync client and Edge server**

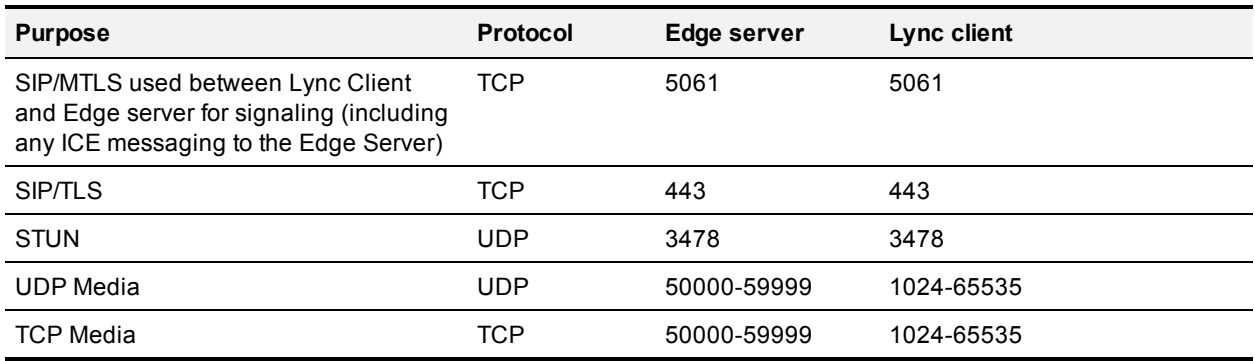

#### **External Lync client / Edge server and Expressway-E**

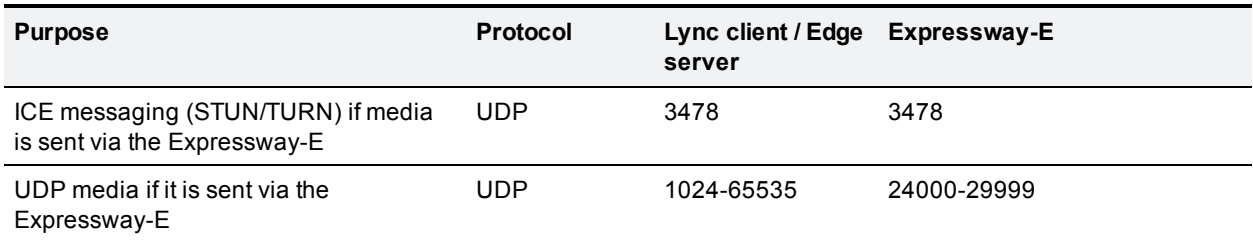

#### **Between B2BUA and transcoder**

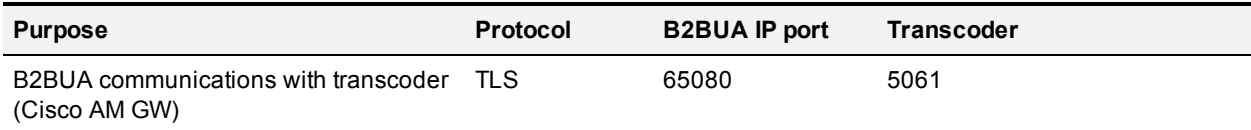

# <span id="page-58-0"></span>**Appendix 5: Media paths and license usage for calls through B2BUA**

### <span id="page-58-1"></span>**Lync client call to SIP video endpoint**

For a call of this type:

- Signaling flows through Lync, B2BUA, and Unified CM.
- Media is connected directly between the Lync client and the B2BUA.
- Media is connected directly between the internal video endpoint and the B2BUA (as the call is SIP to SIP).
- Calls made in the opposite direction, internal video endpoint to Lync client use the same signaling and media paths.
- Licenses:
	- 1 rich media session license on "Lync gateway" Expressway

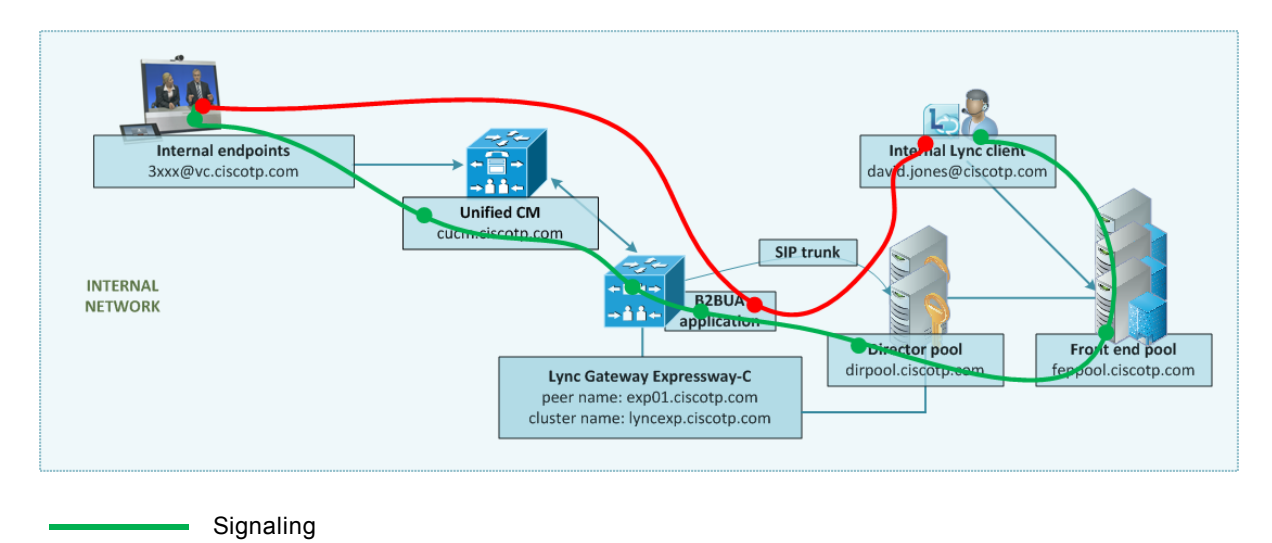

Media

### <span id="page-59-0"></span>**An external Lync client calls an internal SIP video endpoint**

In this scenario an external Lync client (alice.parkes) calls an internal video system (david.jones.office).

- Signaling flows through the Microsoft Edge Server, Lync, B2BUA, and Unified CM.
- n Media between the Lync client and the B2BUA flows either through the Microsoft Edge server or through the Expressway-E TURN server – ICE searching is used to determine the 'best' path.
- <sup>n</sup> Media is connected directly between the internal video endpoint and the B2BUA (as the call is SIP to SIP).
- <sup>n</sup> Calls made in the opposite direction, internal video endpoint to external Lync client will use the same signaling and media paths.
- Licenses:
	- 1 rich media session license on "Lync gateway" Expressway

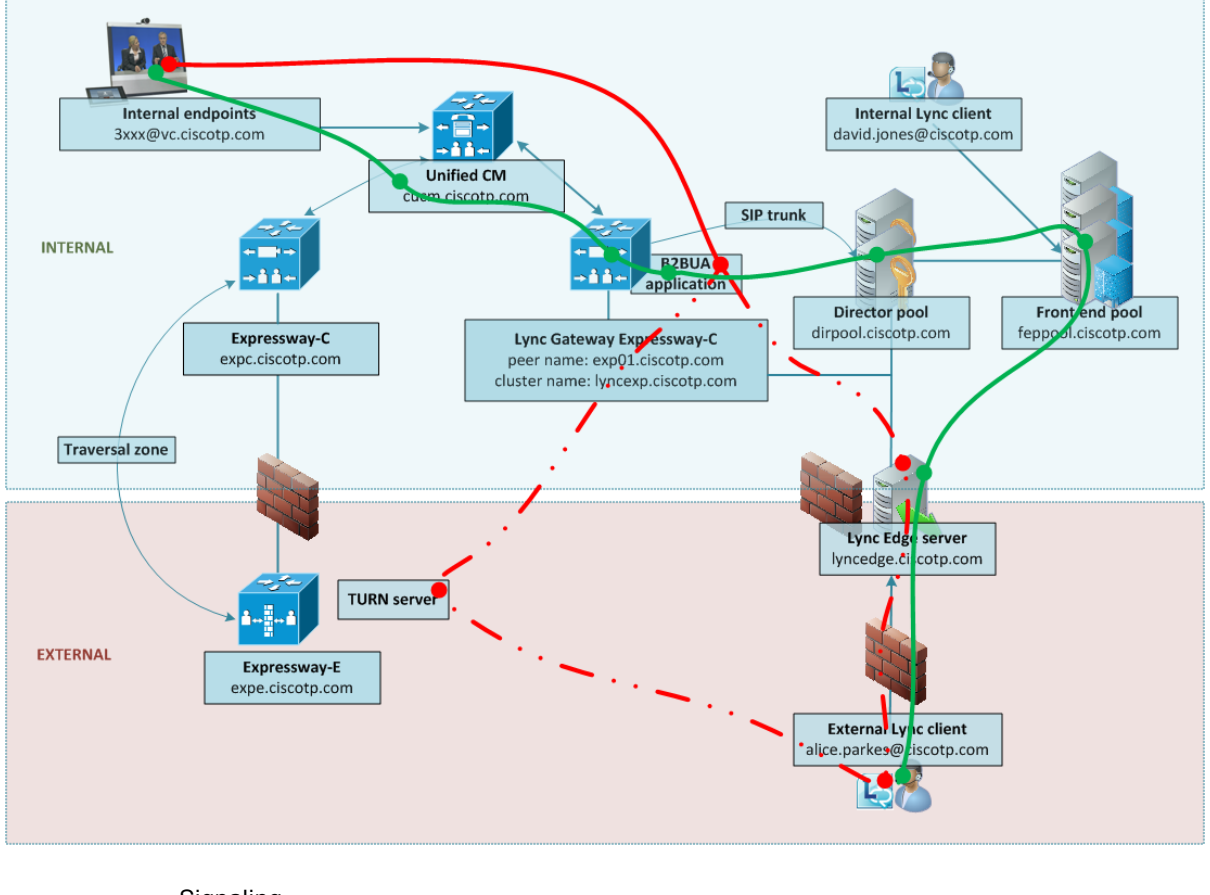

Signaling

Media

# <span id="page-60-1"></span><span id="page-60-0"></span>**Appendix 6: Additional information**

### **TEL URI handling for Expressway to Lync calls**

If an endpoint wants to dial a telephone number rather than selecting a user from a directory, the Unified CM must format the telephone number appropriately for Lync to be able to look it up. Lync expects to see telephone numbers (known as TEL: URIs) in the form: **+<country code><full dialed number>**

Unified CM can use transforms to appropriately format the telephone numbers. These transforms can either be implemented globally using **Configuration > Dial plan > Transforms** or just for the Lync neighbor zone or B2BUA neighbor zone by configuring the transform in the appropriate search rules.

For example, for 4 digit extension number dialing to be expanded to a full telephone number for a company in the UK whose telephone number is 781xxx, an extension number 1008 would need to be expanded to +441344781008. This can be implemented by configuring a transform as follows:

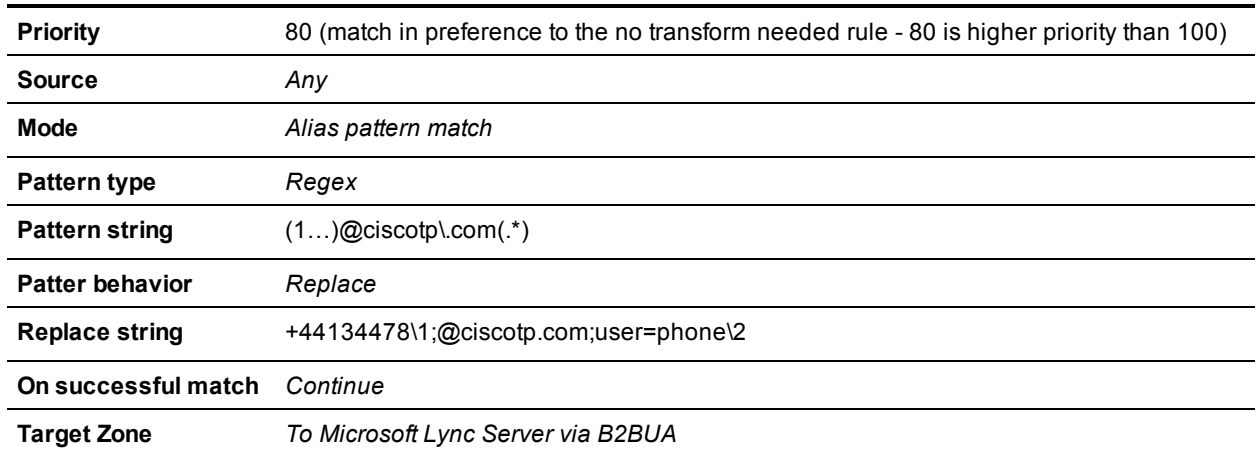

# <span id="page-61-0"></span>**Document revision history**

The following table summarizes the changes that have been applied to this document.

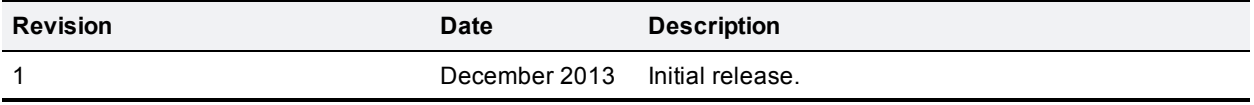

THE SPECIFICATIONS AND INFORMATION REGARDING THE PRODUCTS IN THIS MANUAL ARE SUBJECT TO CHANGE WITHOUT NOTICE. ALL STATEMENTS, INFORMATION, AND RECOMMENDATIONS IN THIS MANUAL ARE BELIEVED TO BE ACCURATE BUT ARE PRESENTED WITHOUT WARRANTY OF ANY KIND, EXPRESS OR IMPLIED. USERS MUST TAKE FULL RESPONSIBILITY FOR THEIR APPLICATION OF ANY PRODUCTS.

THE SOFTWARE LICENSE AND LIMITED WARRANTY FOR THE ACCOMPANYING PRODUCT ARE SET FORTH IN THE INFORMATION PACKET THAT SHIPPED WITH THE PRODUCT AND ARE INCORPORATED HEREIN BY THIS REFERENCE. IF YOU ARE UNABLE TO LOCATE THE SOFTWARE LICENSE OR LIMITED WARRANTY, CONTACT YOUR CISCO REPRESENTATIVE FOR A COPY.

The Cisco implementation of TCP header compression is an adaptation of a program developed by the University of California, Berkeley (UCB) as part of UCB's public domain version of the UNIX operating system. All rights reserved. Copyright © 1981, Regents of the University of California.

NOTWITHSTANDING ANY OTHER WARRANTY HEREIN, ALL DOCUMENT FILES AND SOFTWARE OF THESE SUPPLIERS ARE PROVIDED "AS IS" WITH ALL FAULTS. CISCO AND THE ABOVE-NAMED SUPPLIERS DISCLAIM ALL WARRANTIES, EXPRESSED OR IMPLIED, INCLUDING, WITHOUT LIMITATION, THOSE OF MERCHANTABILITY, FITNESS FOR A PARTICULAR PURPOSE AND NONINFRINGEMENT OR ARISING FROM A COURSE OF DEALING, USAGE, OR TRADE PRACTICE.

IN NO EVENT SHALL CISCO OR ITS SUPPLIERS BE LIABLE FOR ANY INDIRECT, SPECIAL, CONSEQUENTIAL, OR INCIDENTAL DAMAGES, INCLUDING, WITHOUT LIMITATION, LOST PROFITS OR LOSS OR DAMAGE TO DATA ARISING OUT OF THE USE OR INABILITY TO USE THIS MANUAL, EVEN IF CISCO OR ITS SUPPLIERS HAVE BEEN ADVISED OF THE POSSIBILITY OF SUCH DAMAGES.

Cisco and the Cisco Logo are trademarks of Cisco Systems, Inc. and/or its affiliates in the U.S. and other countries. A listing of Cisco's trademarks can be found at www.cisco.com/go/trademarks. Third party trademarks mentioned are the property of their respective owners. The use of the word partner does not imply a partnership relationship between Cisco and any other company. (1005R)

Any Internet Protocol (IP) addresses and phone numbers used in this document are not intended to be actual addresses and phone numbers. Any examples, command display output, network topology diagrams, and other figures included in the document are shown for illustrative purposes only. Any use of actual IP addresses or phone numbers in illustrative content is unintentional and coincidental.

© 2013 Cisco Systems, Inc. All rights reserved.